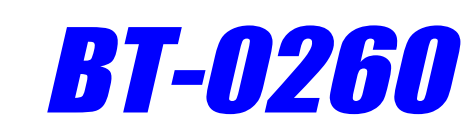

# Printer Combo Adapter

# **USER'S GUIDE**

## (For Windows XP Bluetooth Driver)

**VERSION 1.0**

 $\mathcal{C}$ 

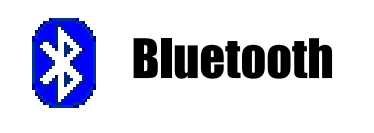

Tested To Comply With FCC Standards **FOR HOME OR OFFICE USE**

© All rights reserved.

All trade names are registered trademarks of respective manufacturers listed.

The Bluetoothname and the Bluetoothtrademarks are owned by BluetoothSIG,Inc.

This manual may not be copied in any media or form without the written consent of original maker.

## **TABLE OF CONTENTS**

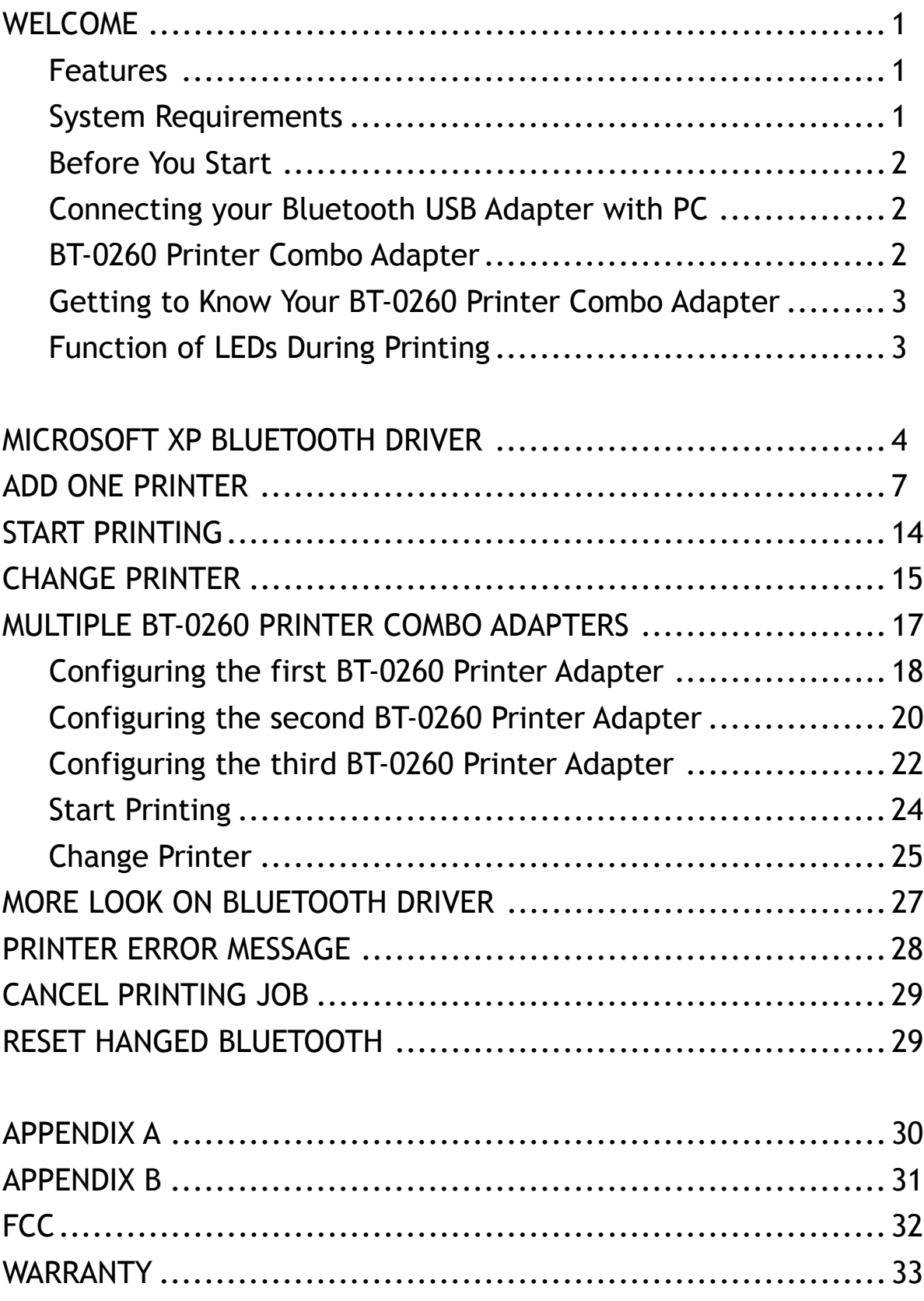

### **WELCOME**

Thank you for your purchase of the BT-0260 Printer Combo Adapter. Featuring Bluetooth wireless technology, BT-0260 Printer Combo Adapter creates cable-free printing connections between your desktop PCs and your printers. BT-0260 Printer Combo Adapter is compatible with all Bluetooth v1.1-certified devices and you can connect your computing devices and printers 100 meters away without cables in your working environments, such as home or office.

### **FEATURES**

- **Compliant with Bluetooth standard version 1.1.**
- **Support for Microsoft Windows 98SE, Me, 2000 and XP.**
- **•** Operating distance of up to 100 meters in free space.
- Bluetooth Class I (20 dbm).
- **Support both USB and 1284 printer port interfaces.**
- Both SPP and HCRP print service profiles supported.
- **Easy operation and setting up.**

#### **SYSTEM REQUIREMENTS**

- **PCs must have a Bluetooth device installed, such as a Bluetooth** USB dongle. It allows you to communicate with BT-0260 Printer Combo Adapter.
- PCs must have a Bluetooth device driver installed. Furthermore, make sure the driver is of the latest revision which supports Bluetooth print service.
- PCs can have different printer drivers installed, printer drivers such as HP, Epson, Canon...etc. You can install at least one before using BT-0260 Printer Combo Adapter.
- USB printer shall follow USB printer specification as downloadable from USB forum - http://www.usb.org. Some printers do not follow this specificaton and can not be used.

#### **BEFORE YOU START**

#### 1. Confirm Box Contents

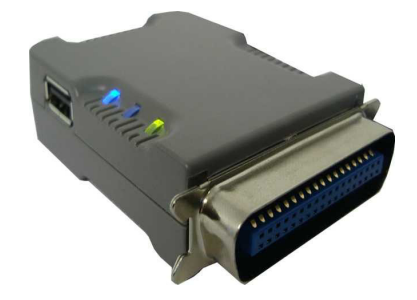

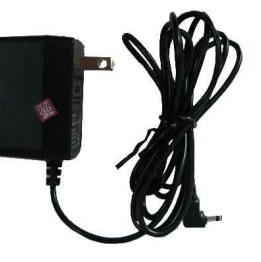

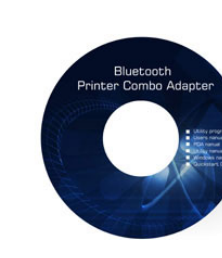

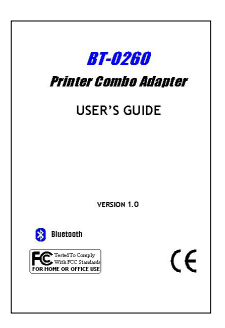

BT-0260 Printer Combo Adapter 5V Power Utility CD

5V Power Adapter

Manual

#### **IMPORTANT**

**PLEASE READ ALL INSTRUCTIONS AND THE SAFETY GUIDE BEFORE YOU PLUG THE UNIT INTO THE PRINTER.**

#### **CONNECTING YOUR BLUETOOTH USB ADAPTER WITH PC**

- Connect your Bluetooth USB dongle with your PC.
- Use Windows XP Bluetooth software driver.

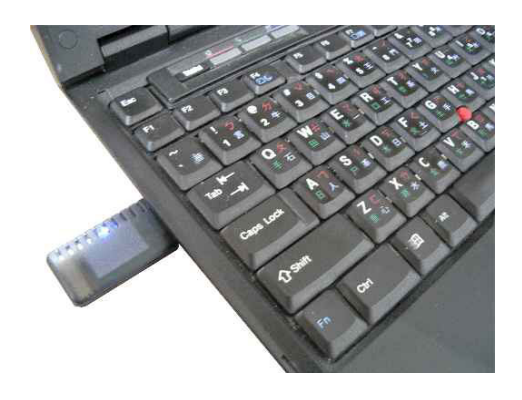

### **BT-0260 PRINTER COMBO ADAPTER**

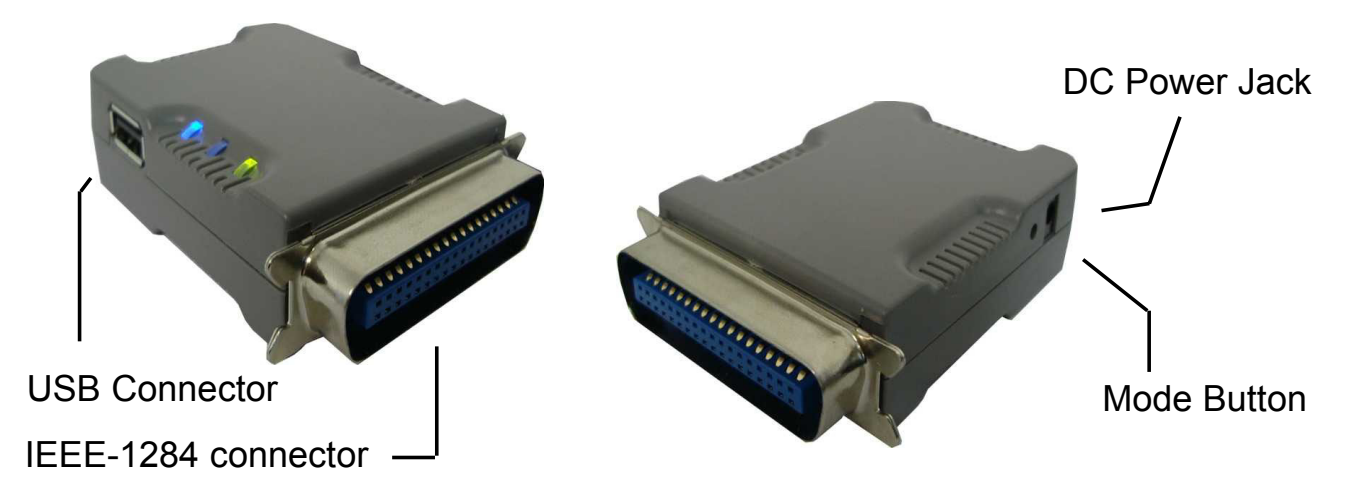

### **GETTING TO KNOW YOUR BT-0260 PRINTER COMBO ADAPTER**

BT-0260 printer combo adapter supports two interfaces which can be used to connect with your printer.

- 1). IEEE-1284 It is a 36-pin male connector on the front. Connect it to your printer. If your printer hides its female connector inside its case, then you have to open it.
- 2). USB It is a USB type A connector. You need to connect one end of the USB cable to BT-0260 printer combo adapter, then connect another end to the printer.

Note : If your printer supports both interfaces, we recommend you to choose just one to connect with BT-0260 printer combo adapter. If you connect BT-0260 printer combo adapter to both of them, 1284 interface will be the functioning one.

- 3). Apply power to BT-0260 adapter by using the 7.5V DC power adapter accompanied, it is also the only way to RESET BT-0260.
- 4). Mode button is used by the advanced user to configure the printer adapter for some special purposes, it is normally left unused. You also can refer to the Utility Manual in CD for how to use it.

#### **FUNCTION OF LEDS DURING PRINTING**

#### **POWER LED**  $\bullet$

- **Power LED turns on when POWER is applied to BT-0260 printer** combo adapter.
- **BLUETOOTH LED**
- Bluetooth LED is blinking when Bluetooth link is established but no data is transmitted on the line.
- **Bluetooth LED is ON when PC is wirelessly sending data to printer** through BT-0260 printer combo adapter.
- **PRINTER LED**
- **Printer LED is ON when there is a USB or parallel (IEEE-1284) printer** connected to the BT-0260 printer combo adapter.
- **•** Printer LED is OFF when no printer is connected.
- **•** Printer LED is blinking when PC is sending data to printer through BT-0260 printer combo adapter.

### **MICROSOFT XP BLUETOOTH DRIVER**

If you have installed service pack 1 on Windows XP, the Microsoft built-in Bluetooth printing support is available when a USB Bluetooth Dongle is plugged into your computer.

Click START Select Control Panel . Select System. Select Device Manager. In Bluetooth Radios, you can find Microsoft Bluetooth device driver - **Cambridge Silicon Radio Ltd. Bluetooth Adapter**.

If the driver is NOT a Microsoft driver, instead, if it is a Widcomm driver - **CSR USB Bluetooth Device**, then you can follow the following steps to update it.

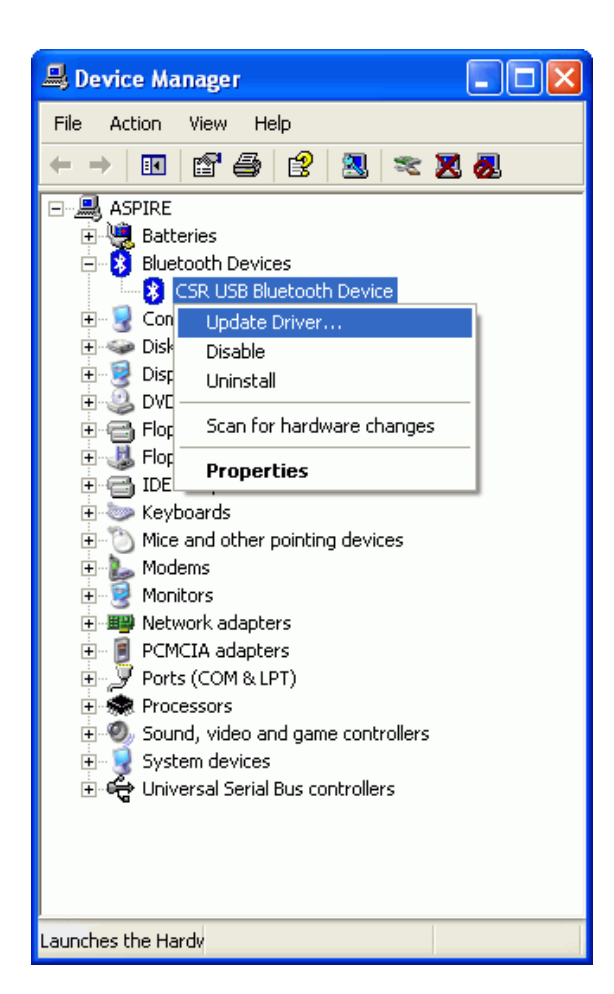

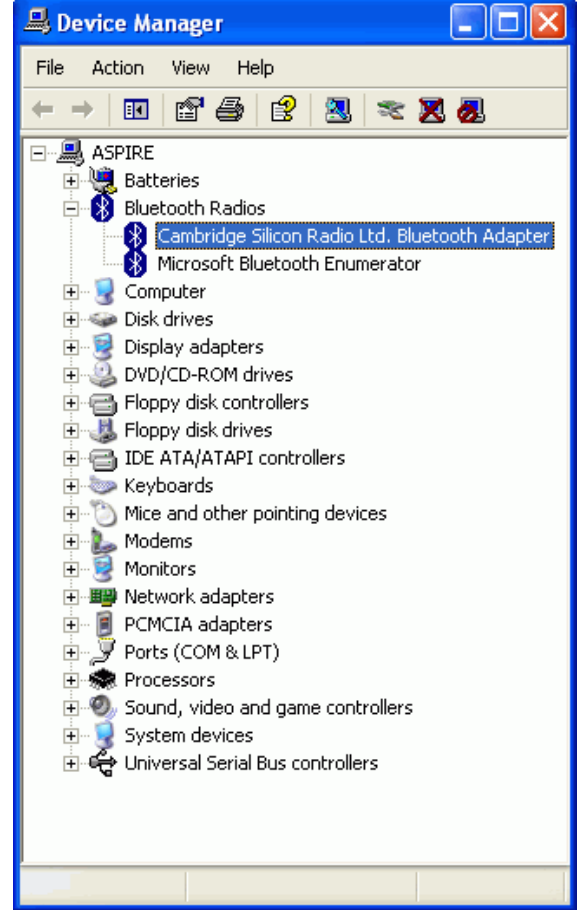

**Step 1 :** Right click the icon and select Update Driver….

### **Step 2 :**

Select Install from a list or specific location (Advanced). Click Next.

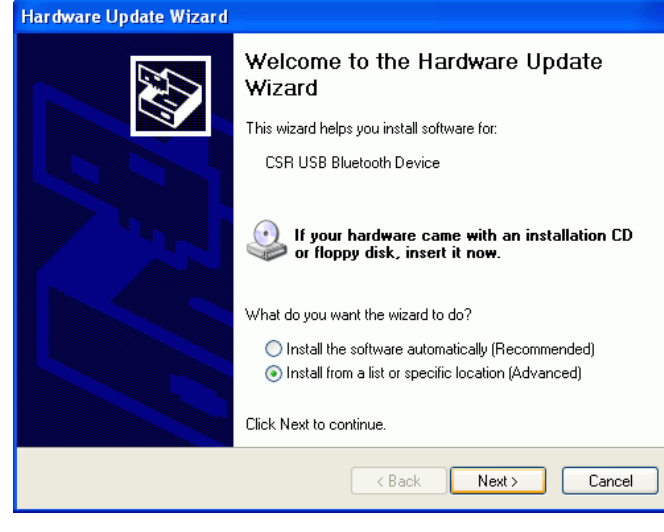

### **Step 3 :**

Select Don't search, I will choose the driver to install. Click Next.

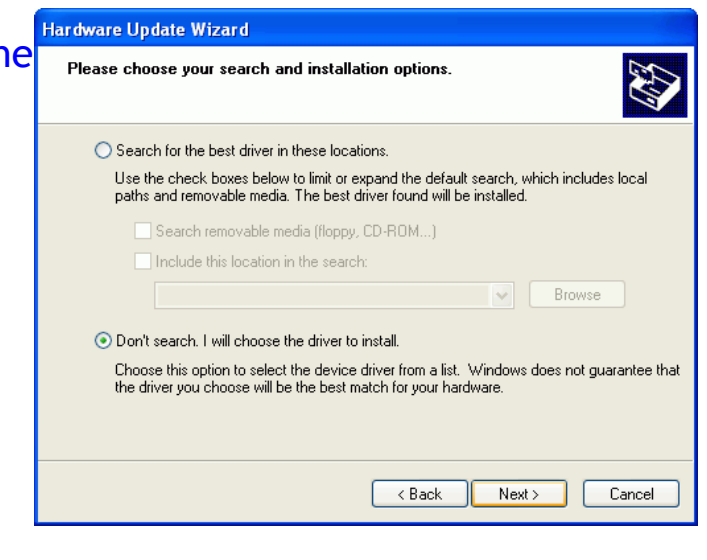

#### **Step 4 :**

Select driver Cambridge Silicon Radio Ltd. Bluetooth Adapter. Click Next.

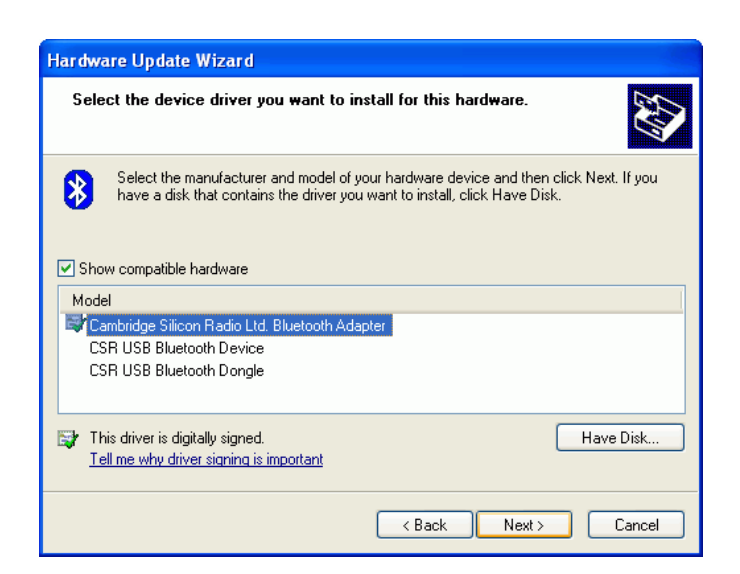

#### **Step 5 :** Click Finish to complete.

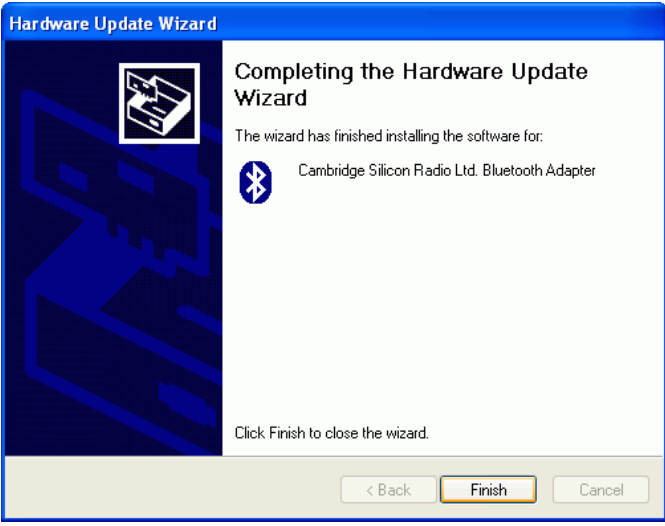

#### **Step 6 :**

From Device Manager page, Microsoft Bluetooth device driver - Cambridge Silicon Radio Ltd. Bluetooth Adapter can be found.

At this moment, your PC has Microsoft Bluetooth driver supported now.

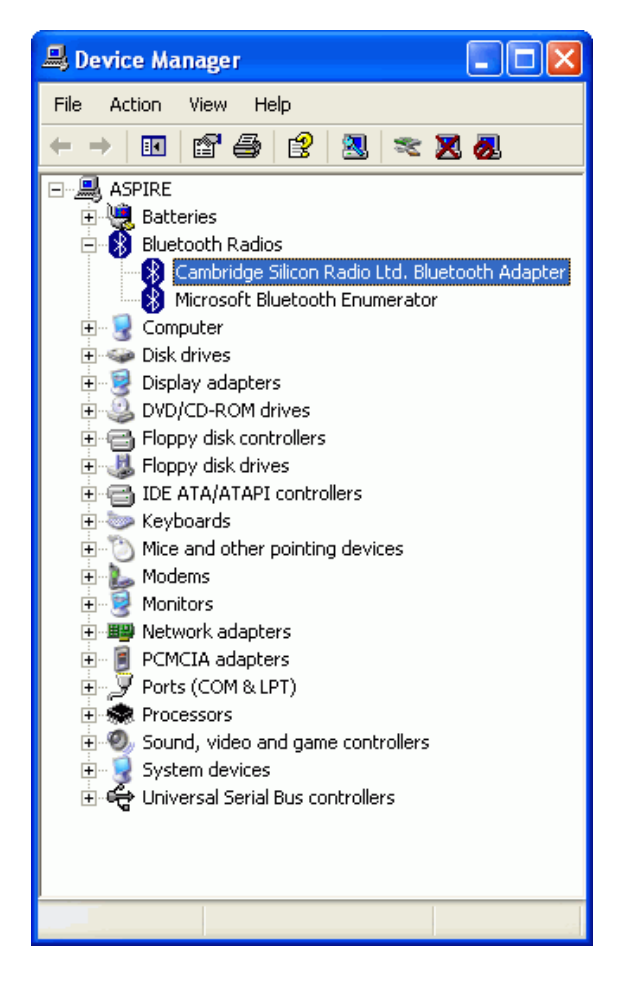

### **ADD ONE PRINTER**

If you have installed service pack 1 on Windows XP, the Microsoft built-in Bluetooth printing support is available.

In the following example, BT-0260 adapter is connected to an EPSON Stylus C61 printer, and both BT-0260 adapter and printer are powered on.

**Step 1 :** Click START. Select Control Panel . Select Wireless Link.

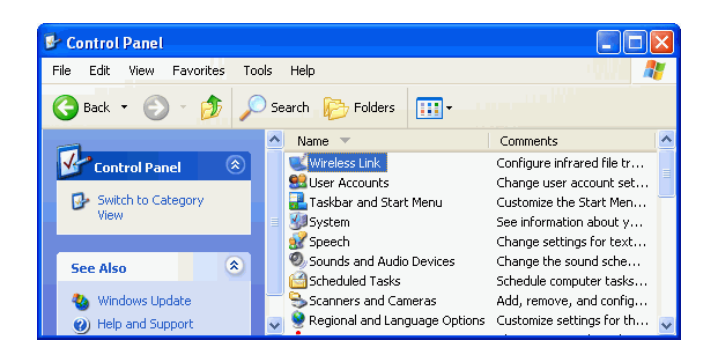

#### **Step 2 :**

Pop up Wireless Link window. Click button **Add…**.

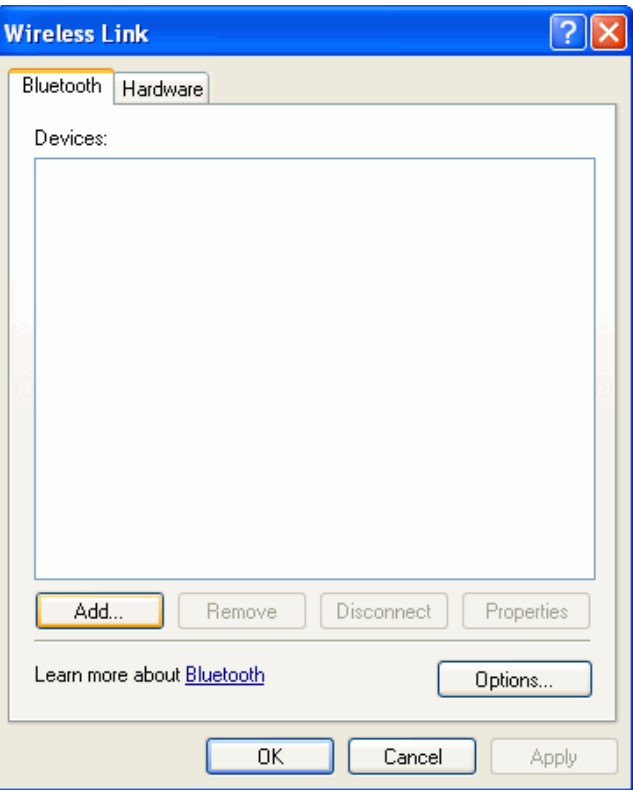

#### **Step 3 :** Click Next.

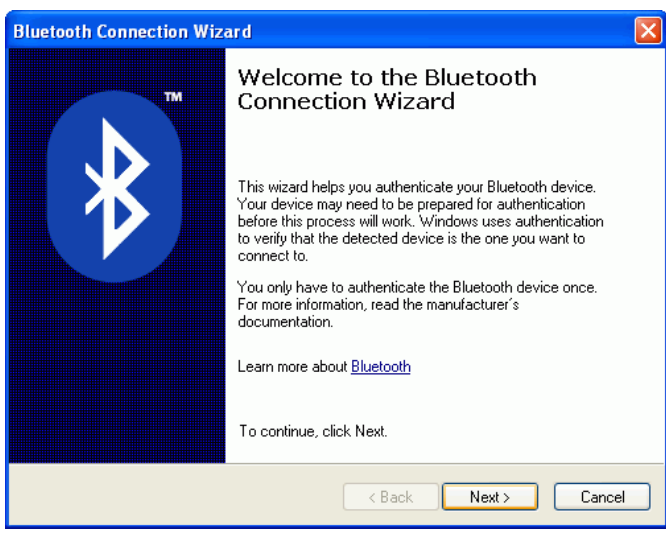

#### **Step 4 :**

Search Bluetooth device in range. You can specify device type as filter. We will choose to search Bluetooth Printers, Scanners and Imaging, and one unknown printer BT-PRT-B0A228 is found. Click Next.

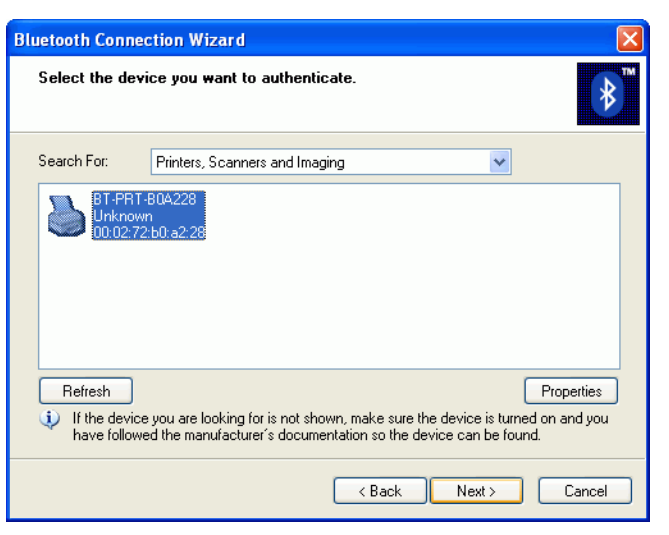

#### **Step 5 :**

Select No. This device does not require authentication before it can be used. Click Next.

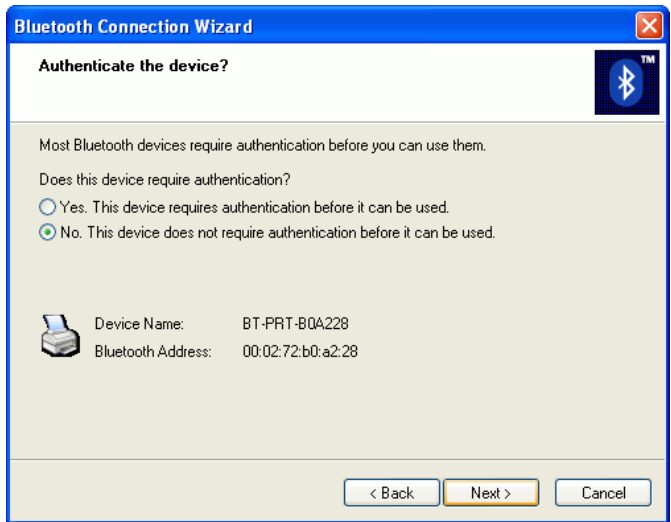

#### **Step 6 :**

Windows XP has been connecting to BT-0260 adapter and retrieving its available service Printing (HCRP).

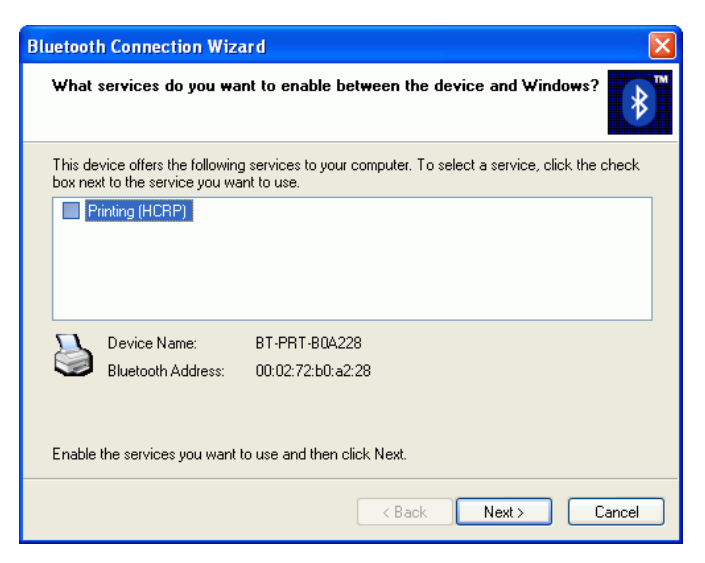

#### **Step 7 :**

Select Printing (HCRP) by checking the box. Click Next.

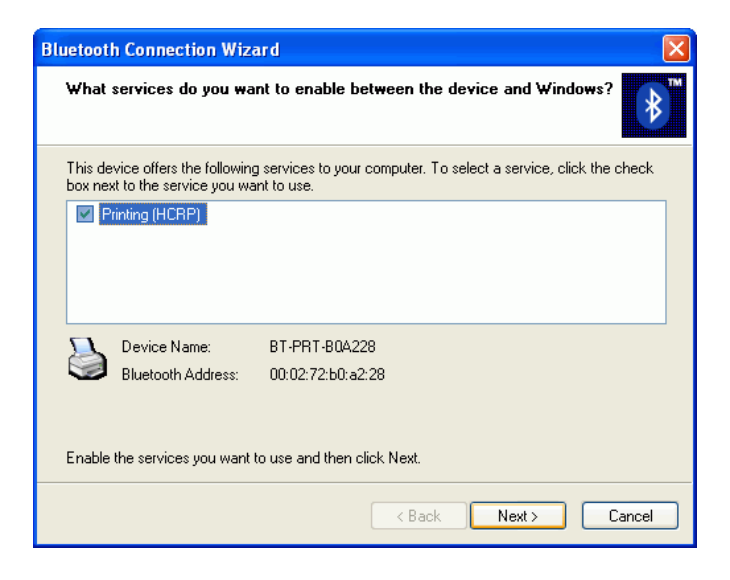

#### **Step 8 :** Click Finish to complete.

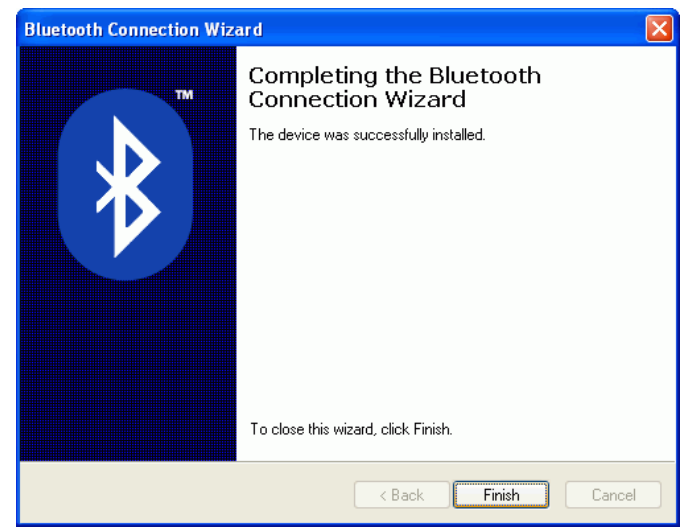

#### **Step 9 :**

This printer is marked as Remembered. Click OK to close window.

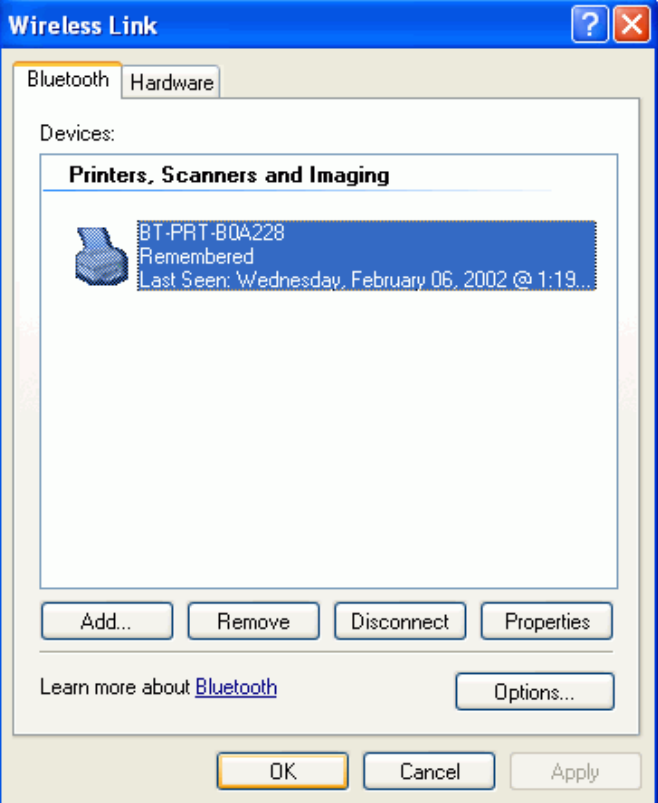

#### **Step 10 :**

Need to specify printer driver, select Install from a list or specific location (Advanced). Click Next.

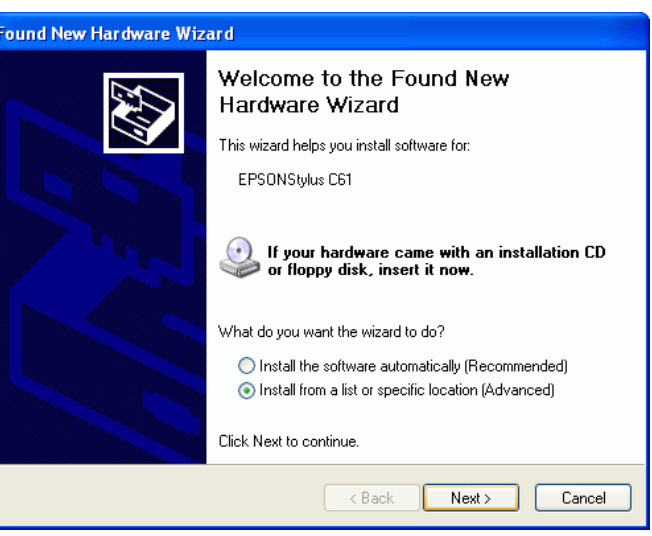

#### **Step 11 :**

**Found New Hardware Wizard** Select Don't search, I will choose the Please choose your search and installation options. driver to install. 彩 Click Next.  $\bigcirc$  Search for the best driver in these locations.

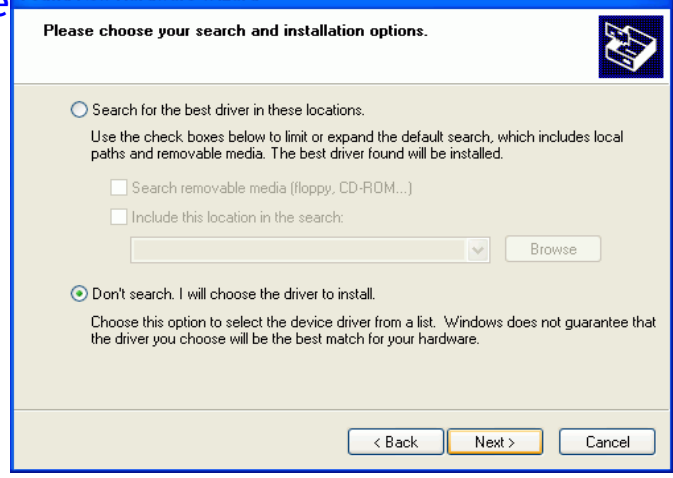

**Step 12 :** Select Printer. Click Next.

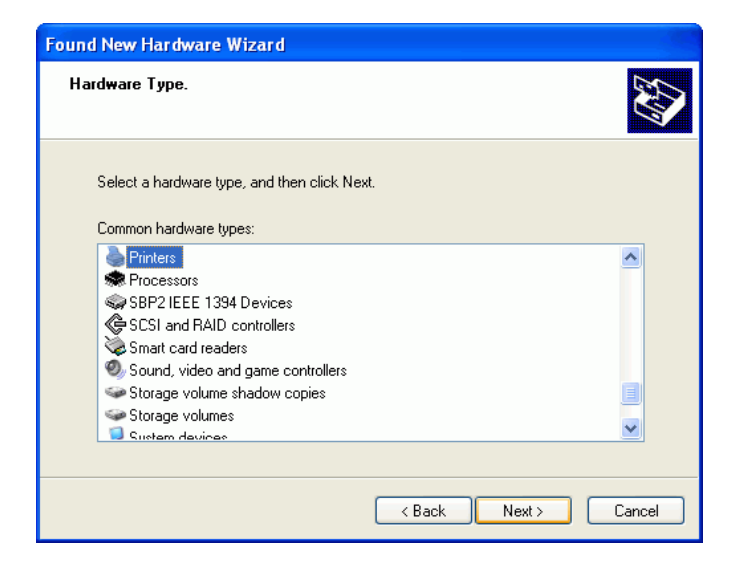

#### **Step 13 :**

If the printer driver is already installed, please select it. If not, you have to click Have Disk… to install it. In this example, EPSON Stylus C61 Series driver was installed before, so just select it. Click Next.

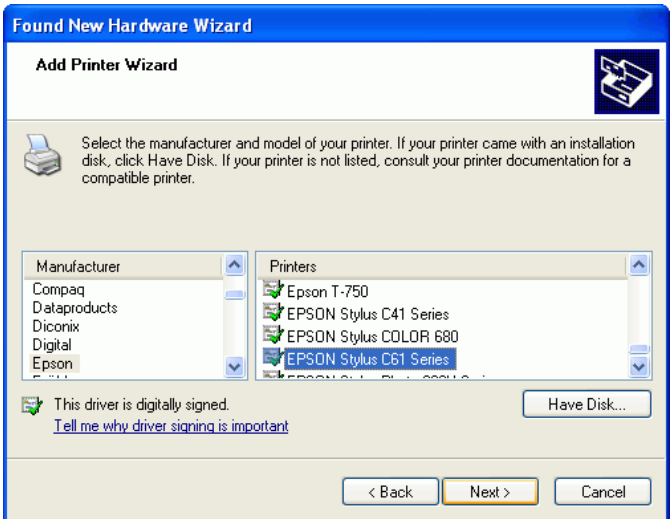

#### **Step 14 :**

A warning message is displayed. Click Yes to continue.

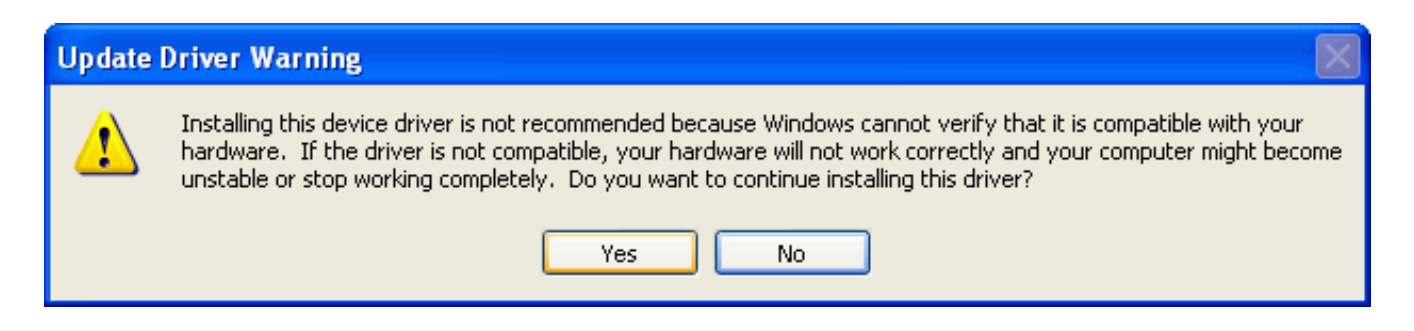

#### **Step 15 :**

Complete the Found New Hardware Wizard by clicking Finish.

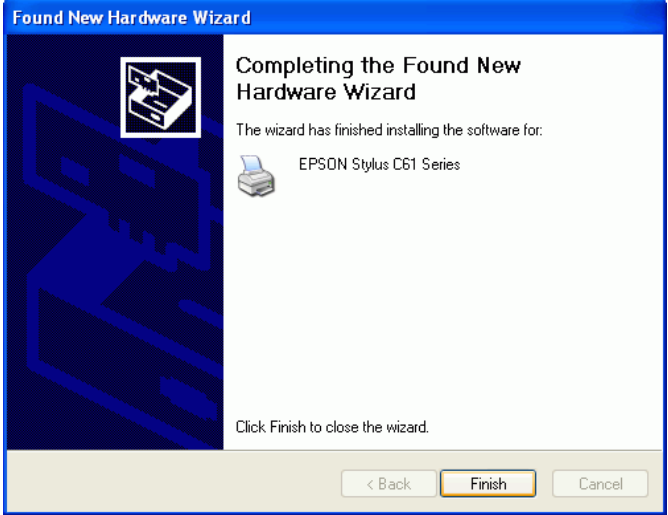

#### **Step 16 :**

New printer EPSON Stylus C61 Series is added into Printers and Faxes.

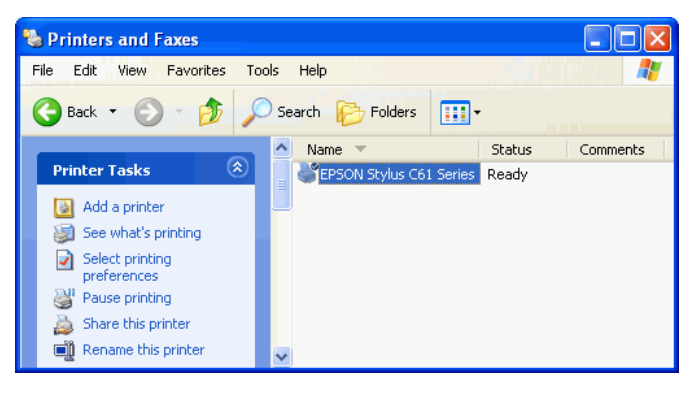

#### **Step 17 :**

Right click on printer icon to check it's Properties.

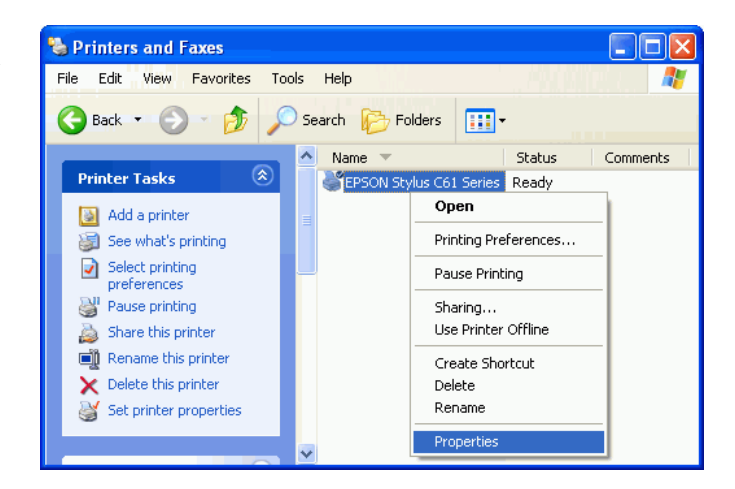

#### **Step 18 :**

From General page, we can find a printer - EPSON Stylus C61 Series is there.

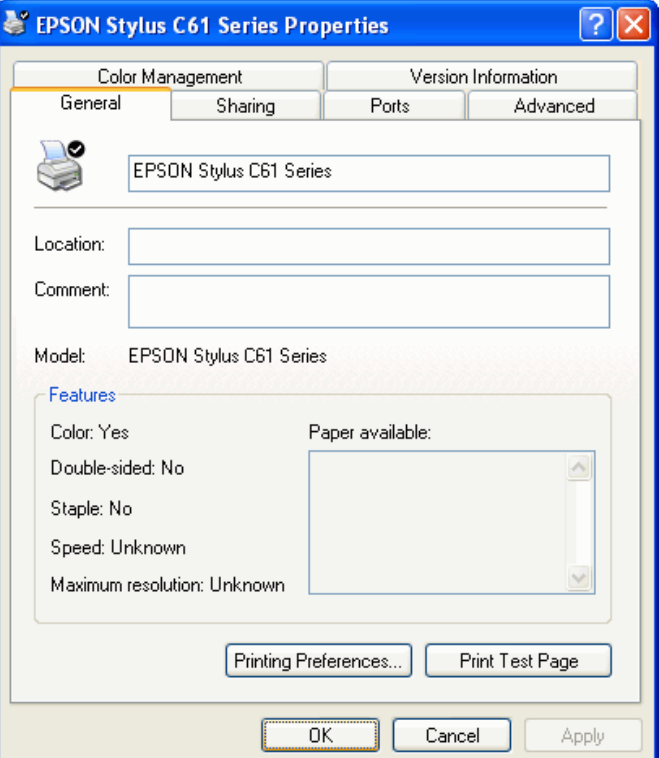

#### **Step 19 :**

From Ports page, Windows XP has assigned a virtual printer port - BTH001 to your EPSON Stylus C61 printer.

BTH001 is like normal LPT1: port which is used in local printer connection. Except BTH001 is accompanied with BT-0260 Bluetooth printer adapter, while LPT1: is directly connected through parallel port.

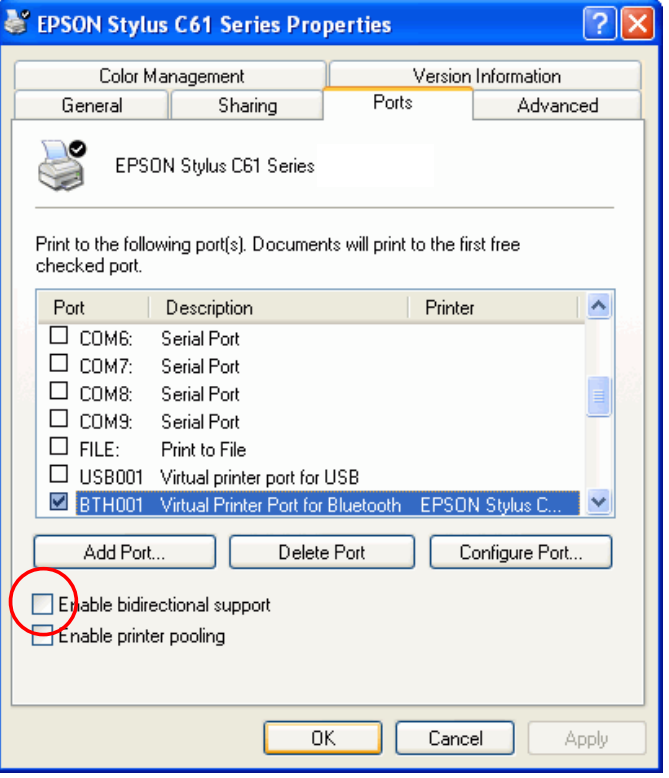

#### Note - Please unmark or disable

bidirectional support. Some printers might stay at wait state for one minute after printing is done if bidirectional support is enabled.

Click OK to exit.

## START PRINTING

Click My Computer icon on the desktop screen, select Control Panel, select Printers and Faxes, then you can find a Bluetooth Printer is there : EPSON Stylus C61 Series.

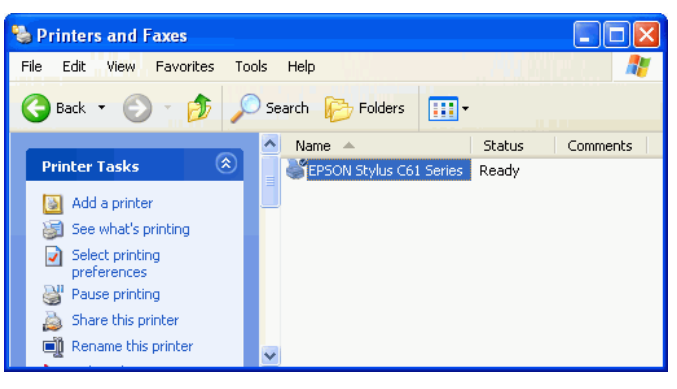

Print a file by using BT-0260 combo printer adapter is quite straigth forward, it is just like the normal way you are printing a file.

For EPSON Stylus C61 Series :

When page range and number of copies screen prompts, select EPSON Stylus C61 Series printer, then click OK.

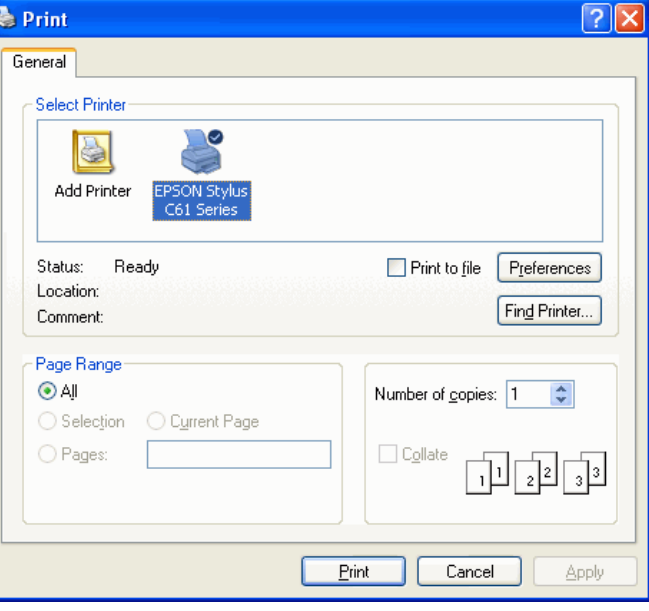

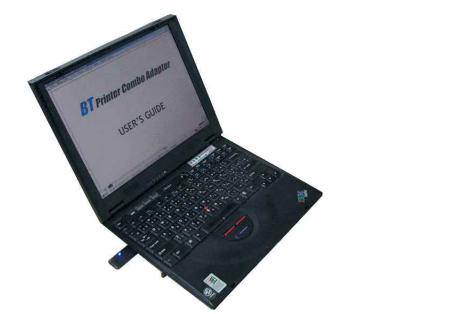

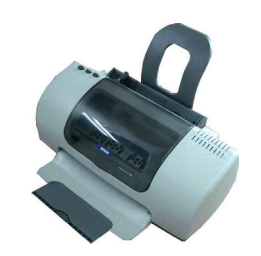

EPSON Stylus C61 Series

### CHANGE PRINTER

In your home or office, there may be two or three different printers coming from different brands. In previous example, we selected EPSON Stylus C61 color printer as our bluetooth printer. If you want to change it to another printer, such as EPSON Stylus Photo 830U, then you shall know how to change printer driver to a different one.

#### **Step 1 :**

Select Control Panel . Select Printers and Faxes. Right click on EPSON Stylus C61 Series printer icon. Click on Properties.

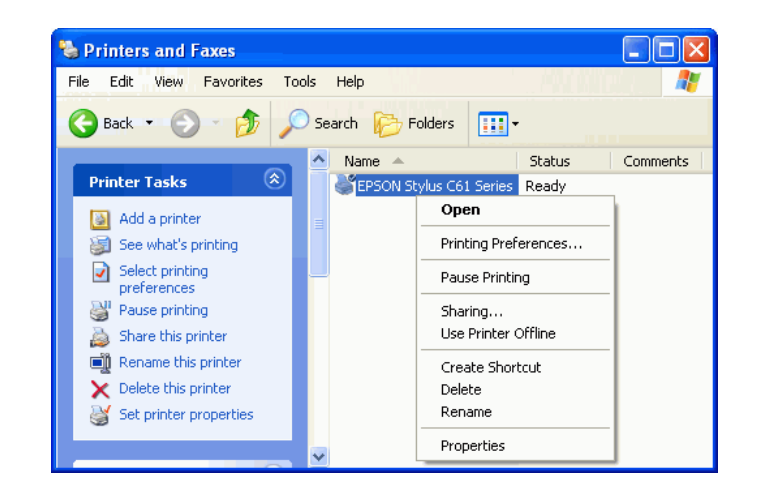

#### **Step 2 :**

You can change printer name to such as :

EPSON Stylus Photo 830U Series.

Click on Advanced tab to see if the driver of EPSON Stylus Photo 830U has been installed before.

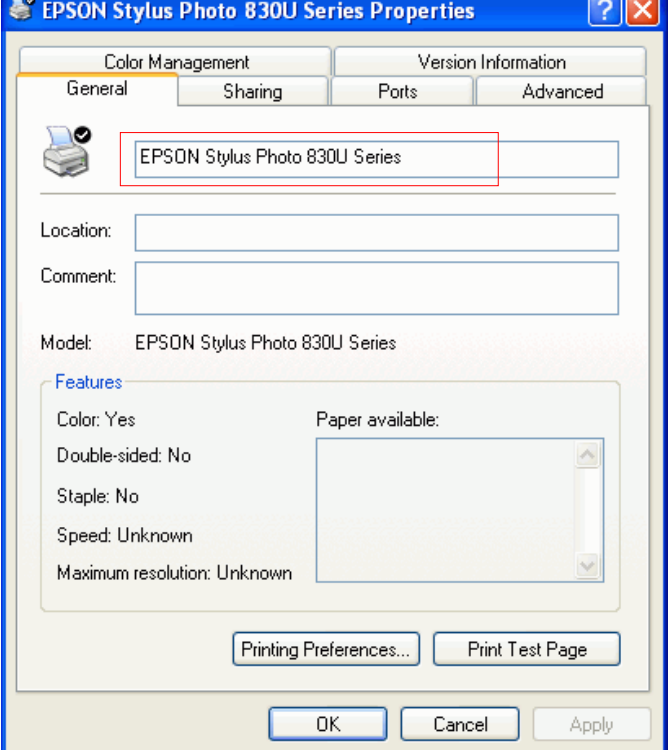

#### **Step 3 :**

In Advanced setup, try to find the driver of EPSON Stylus Photo 830U.

If there is an EPSON Stylus Photo 830U driver installed before, select it and click OK to complete the change.

If there is none, click New Driver and follow the instructions to install it.

Once New Driver is selected, this screen will prompt to ask you to install new driver step by step.

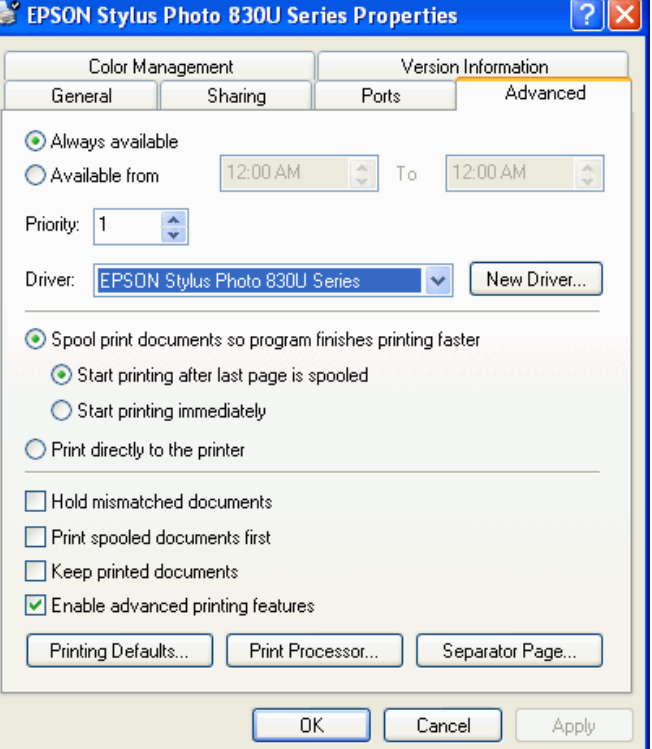

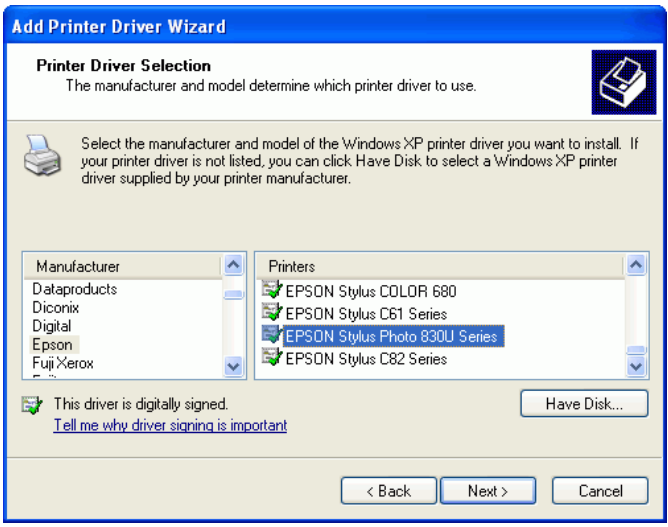

#### **Step 4 :**

When installation of new printer driver is complete, the Printers and Faxes screen will look like this. EPSON Stylus Photo 830U Series is coming out as the new printer which must be connected to the BT-0260 printer adapter now.

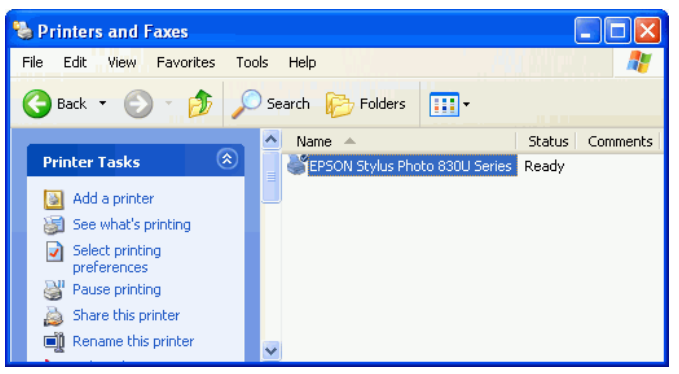

### MULTIPLE BT-0260 PRINTER COMBO ADAPTERS

Previous sections talk about how to do a printing job with a BT-0260 printer combo adapter. This section is talking about when multiple adapters are installed in your office, how to configure each adapter before printing ? Supposed there are three BT-0260 printer combo adapters, two of them are connected to two EPSON Stylus C61 printers and one is connected to an EPSON Stylus Photo 830U printer separately.

In the following example, we assume :

BT-PRT-B0A351 is connecting to EPSON Stylus C61. BT-PRT-B0A352 is connecting to EPSON Stylus C61. BT-PRT-B0A353 is connecting to EPSON Stylus Photo 830U.

The configuration steps of each BT-0260 printer adapter are :

- 1. Connects BT-0260 adapter to printer through USB or parellel port.
- 2. Power on BT-0260 printer adapter.
- 3. Power on printer.

4. From PC side, click START -> Control Panel -> Wireless Link, and folow the configuration steps as mentioned in previous sections to install the driver.

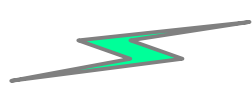

EPSON Stylus C61 (Sales\_Dept)

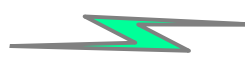

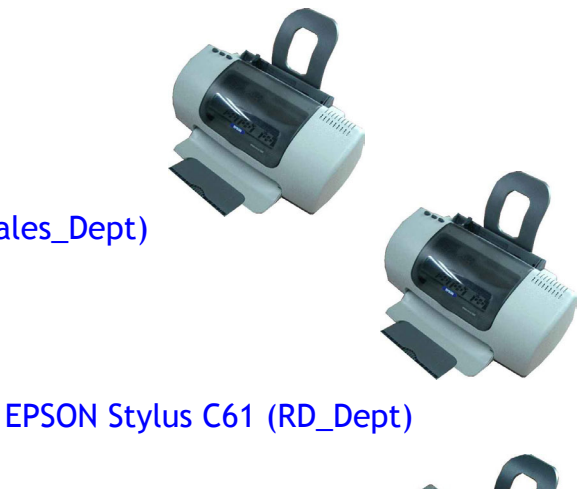

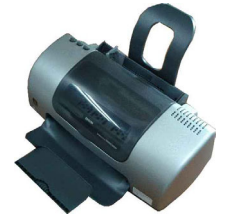

EPSON Stylus Photo 830U (Adm\_Dept)

#### **1. Configuring the first BT-0260 Printer Adapter**

Connect the first BT-0260 printer combo adapter to an EPSON Stylus C61 printer. Power on BT-0260 adapter and printer.

#### **Step 1 :**

Follow the steps  $1 - 15$  as described in ADD ONE PRINTER (from page 7 to page 12) to add the first local printer. Click Finish.

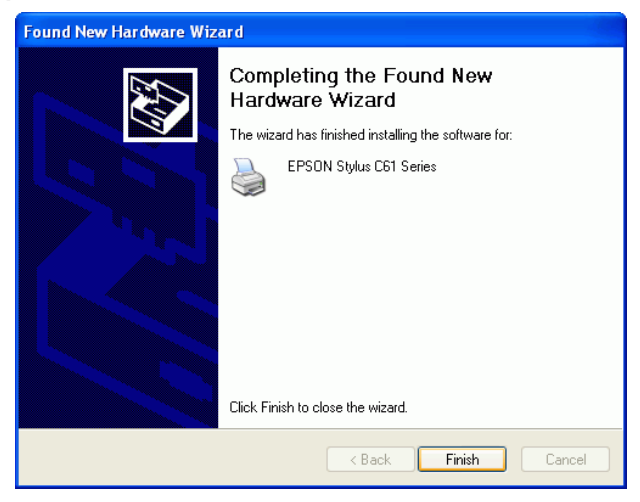

#### **Step 2 :**

Click My Computer icon on the desktop screen, select Control Panel, select Printers and Faxes. Right click on EPSON Stylus C61 Series printer icon. Click on Properties.

#### Printers and Faxes  $\Box$ o $\boxtimes$ File Edit View Favorites Tools Help A. Back + 3 + 3 O Search & Folders ||||| Name<sup>y</sup> Shahud Comments **Printer Tasks** EPSON Stylus C61 Series Ready Open Add a printer See what's printing Printing Preferences... Select printing<br>
preferences Pause Printing Pause printing  $Sharing...$ Share this printer Use Printer Offline **nill** Rename this printer Paste  $\overline{\mathsf{X}}$  Delete this printer Create Shortcut Set printer propertie Delete Rename **See Also**

 $\sqrt{2\sqrt{2}}$ 

#### **Step 3 :**

From General page, you can change printer name to EPSON Stylus C61 (Sales Dept). At end user side, you will only find a printer named **EPSON** Stylus C61 (Sales\_Dept), you will not see any printer named BT-PRT-B0A351.

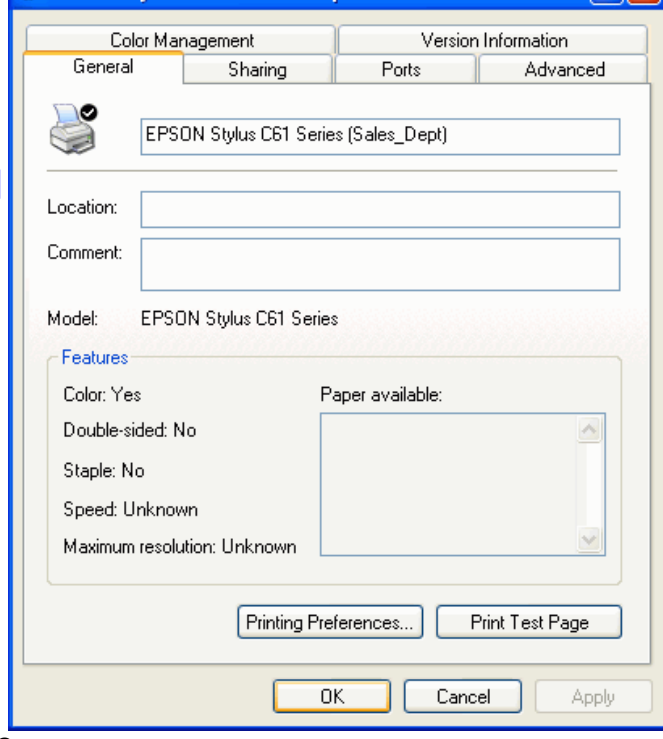

**E** EPSON Stylus C61 Series Properties

#### **Step 4 :**

From Ports page, Windows XP has assigned a virtual printer port - BTH001 to your EPSON Stylus C61 series (Sales\_Dept) printer.

BTH001 is like normal LPT1: port which is used in local printer connection. Except BTH001 is accompanied with BT-0260 Bluetooth printer adapter, while LPT1: is directly connected through parallel port.

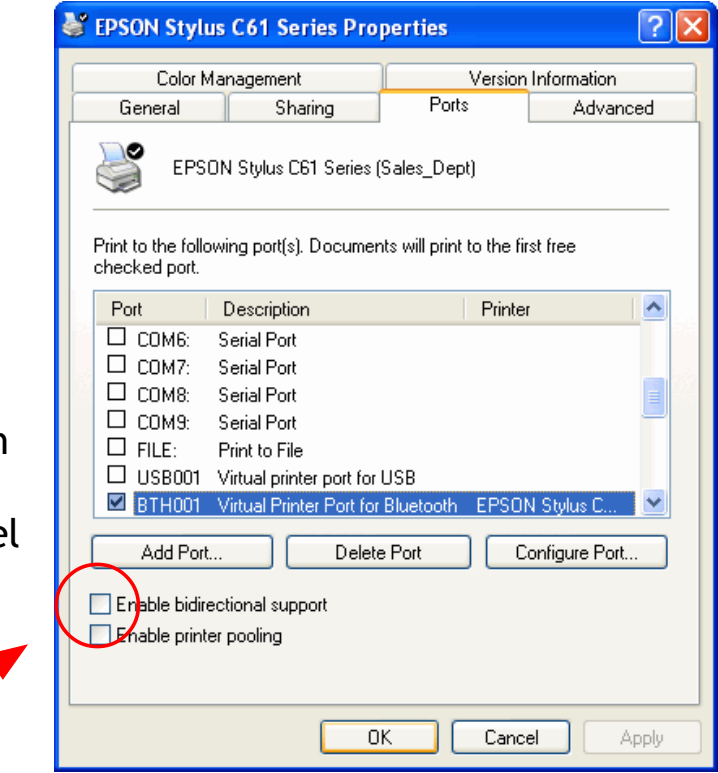

Note - Please unmark or disable bidirectional support. Some printers might stay at wait state for one minute after printing is done if bidirectional support is enabled.

Click OK.

The first printer - EPSON Stylus C61 series (Sales\_Dept) can be found on Printers and Faxes window.

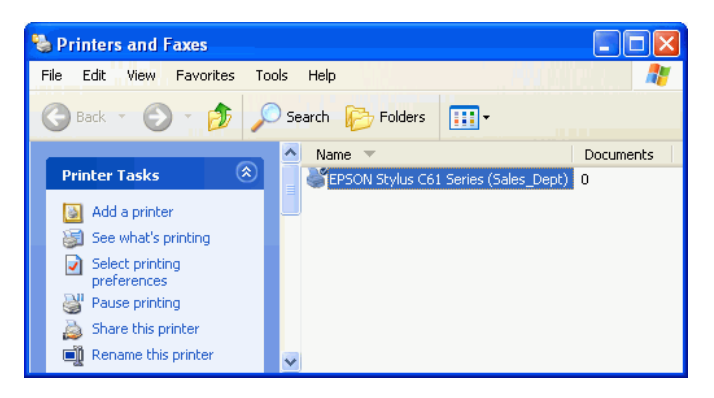

#### **2. Configuring the second BT-0260 Printer Adapter**

Connect the second BT-0260 printer combo adapter to another EPSON Stylus C61 printer. Power on BT-0260 adapter and printer.

#### **Step 1 :**

Follow the steps  $1 - 15$  as described in ADD ONE PRINTER (from page 7 to page 12) to add the second local printer. Click Finish.

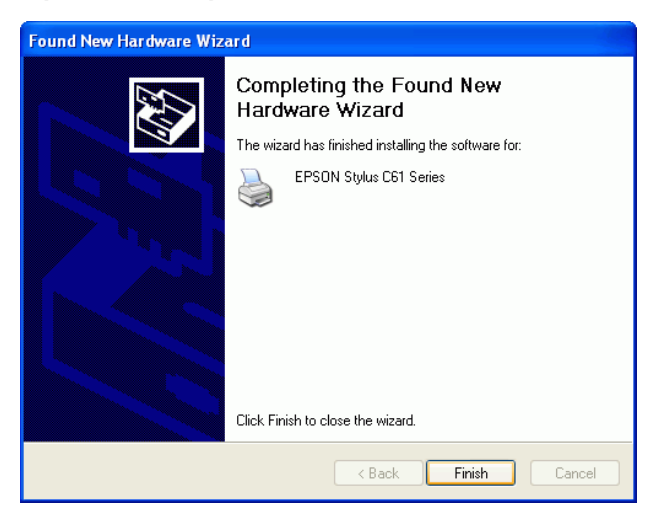

#### **Step 2 :**

Click My Computer icon on the desktop screen, select Control Panel, select Printers and Faxes. Right click on EPSON Stylus C61 Series printer icon. Click on Properties.

#### **Step 3 :**

From General page, you can change printer name to EPSON Stylus C61 Series (RD\_Dept). At end user side, you will only find a printer named EPSON Stylus C61 Series (RD\_Dept), you will not see any printer named BT-PRT-B0A352.

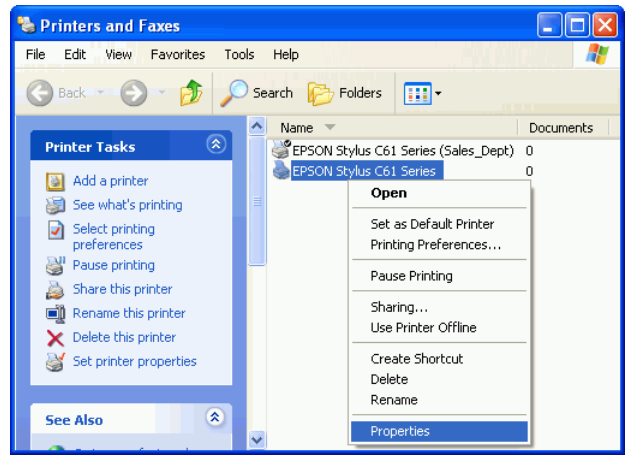

 $\boxed{?}$   $\boxed{\times}$ 

#### EPSON Stylus C61 Series Properties

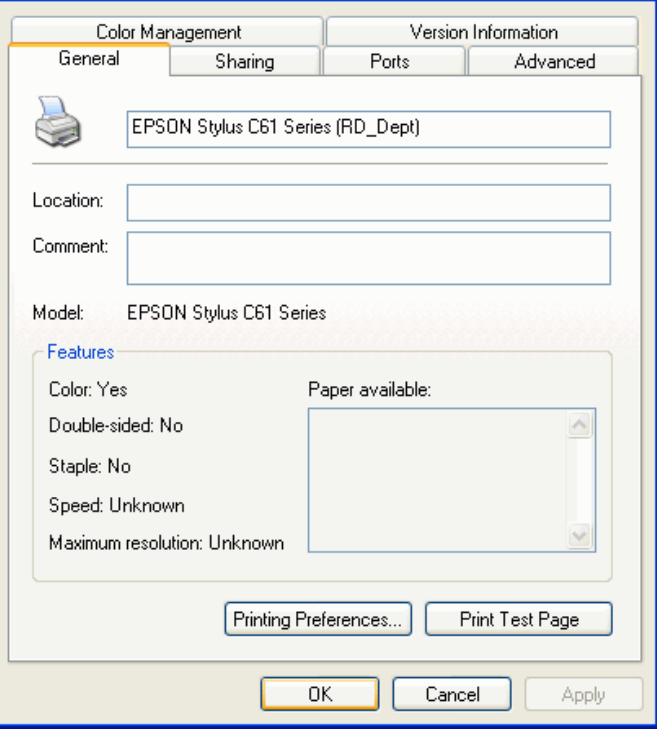

#### **Step 4 :**

From Ports page, Windows XP has assigned a virtual printer port - BTH002 to your EPSON Stylus C61 series (RD\_Dept) printer.

BTH002 is like normal LPT1: port which is used in local printer connection. Except BTH002 is accompanied with BT-0260 Bluetooth printer adapter, while LPT1: is directly connected through paralle port.

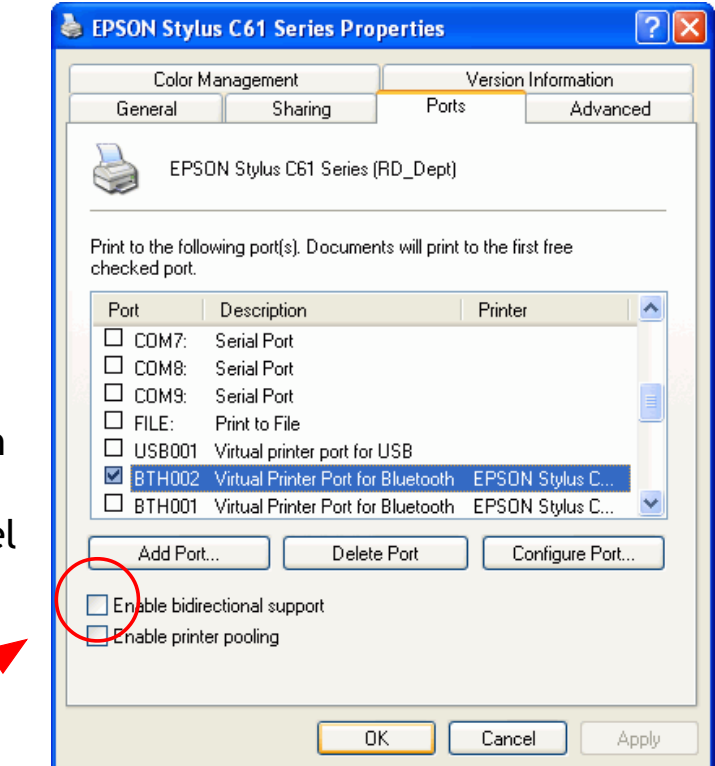

Note - Please unmark or disable bidirectional support. Some printers might stay at wait state for one minute after printing is done if bidirectional support is enabled.

Click OK.

The second printer - EPSON Stylus C61 series (RD\_Dept) can be found on Printers and Faxes window.

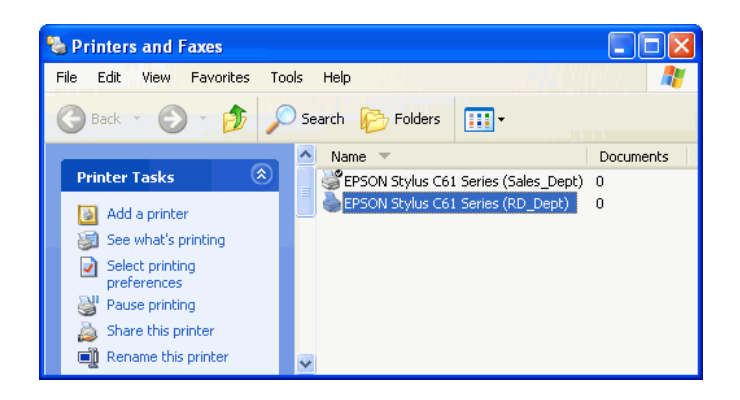

#### **3. Configuring the third BT-0260 Printer Adapter**

Connect the third BT-0260 printer combo adapter to an EPSON Stylus Photo 830U printer. Power on BT-0260 adapter and printer.

#### **Step 1 :**

Follow the steps  $1 - 15$  as described in ADD ONE PRINTER (from page 7 to page 12) to add the third local printer. Click Finish.

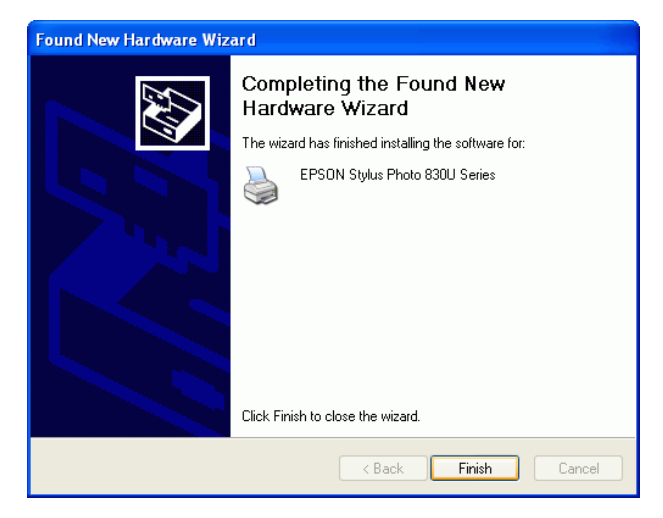

#### **Step 2 :**

Click My Computer icon on the desktop screen, select Control Panel, select Printers and Faxes. Right click on EPSON Stylus Photo 830U Series printer icon. Click on Properties.

#### **Step 3 :**

From General page, you can change printer name to EPSON Stylus Photo 830U Series (Adm\_Dept). At end user side, you will only find a printer named EPSON Stylus Photo 830U Series (Adm\_Dept), you will not see any printer named BT-PRT-B0A353.

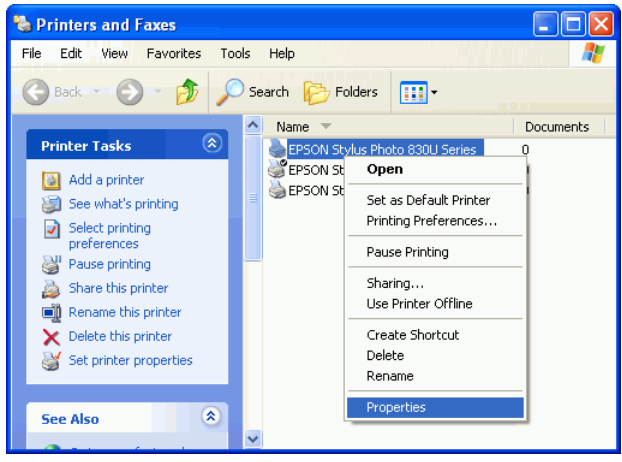

 $\overline{?}$   $\overline{\mathsf{x}}$ 

#### EPSON Stylus Photo 830U Series Properties

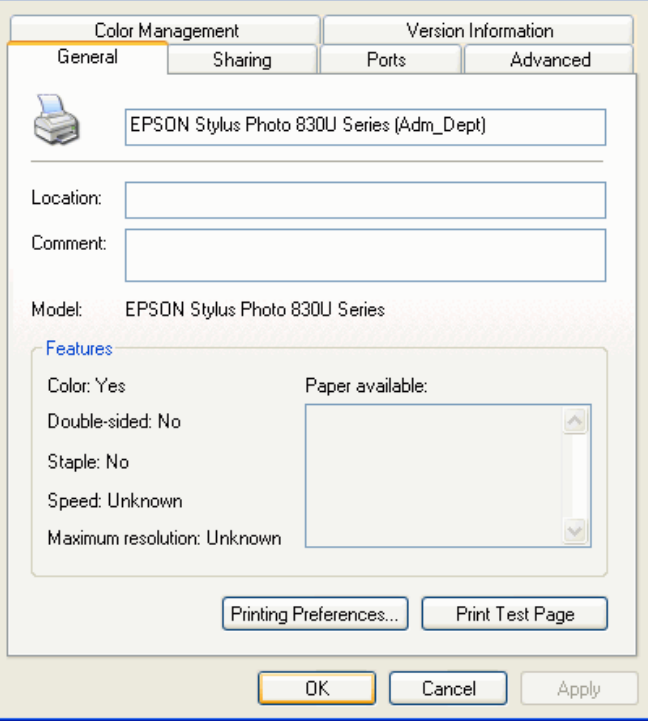

#### **Step 4 :**

From Ports page, Windows XP has assigned a virtual printer port - BTH003 to your EPSON Stylus Photo 830U series (Adm\_Dept) printer.

BTH003 is like normal LPT1: port which is used in local printer connection. Except BTH003 is accompanied with BT-0260 Bluetooth printer adapter, while LPT1: is directly connected through paralle port.

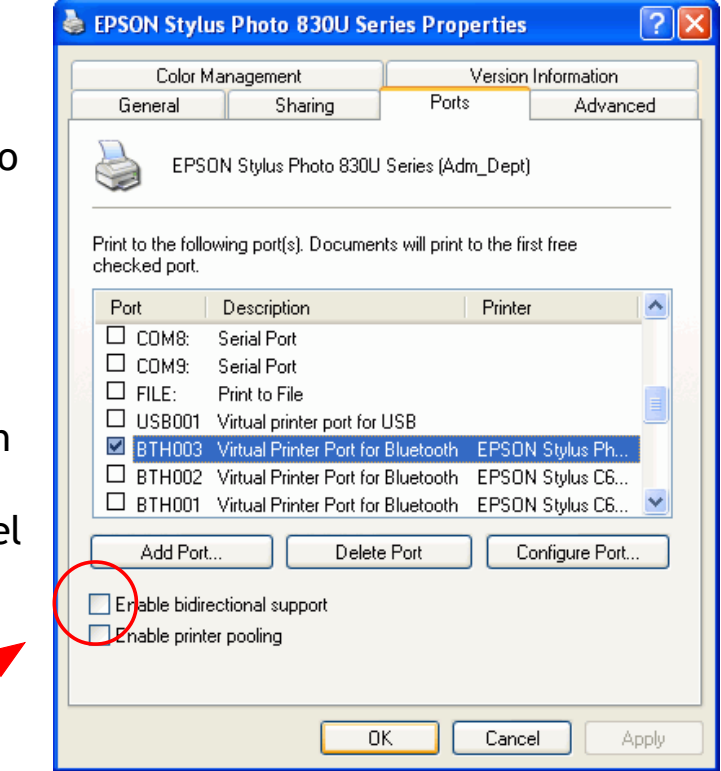

Note - Please unmark or disable bidirectional support. Some printers might stay at wait state for one minute after printing is done if bidirectional support is enabled.

Click OK.

The third printer - EPSON Stylus Photo 830U series (Adm\_Dept) can be found on Printers and Faxes window.

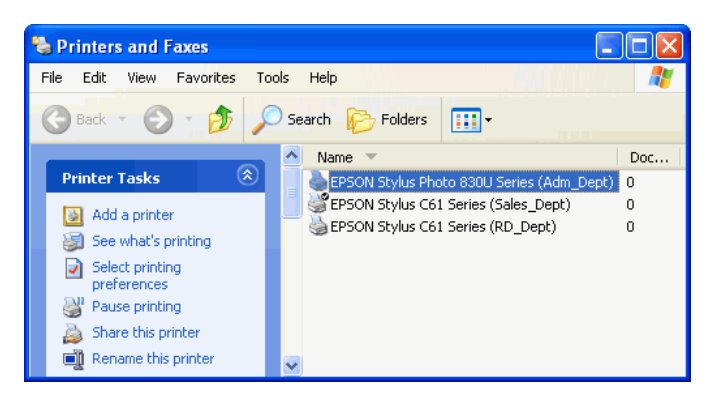

Three Bluetooth Printers are there :

- 1. EPSON Stylus C61 series (Sales\_Dept).
- 2. EPSON Stylus C61 series (RD\_Dept).
- 3. EPSON Stylus Photo 830U series (Adm\_Dept).

If you want to print by using these printers, please refer to next page.

### **Start Printing :**

Print a file by using BT-0260 combo printer adapter is quite straigth forward, it is just like the normal way you are printing a file.

For EPSON Stylus C61 series (Sales\_Dept) :

When page range and number of copies screen prompts, select EPSON Stylus C61 series (Sales\_Dept) printer, then click OK.

For EPSON Stylus C61 series (RD\_Dept) :

When page range and number of copies screen prompts, select EPSON Stylus C61 series (RD\_Dept) printer, then click OK.

For EPSON Stylus Photo 830U series (Adm\_Dept) :

When page range and number of copies screen prompts, select EPSON Stylus Photo 830U series (Adm\_Dept) printer, then click OK.

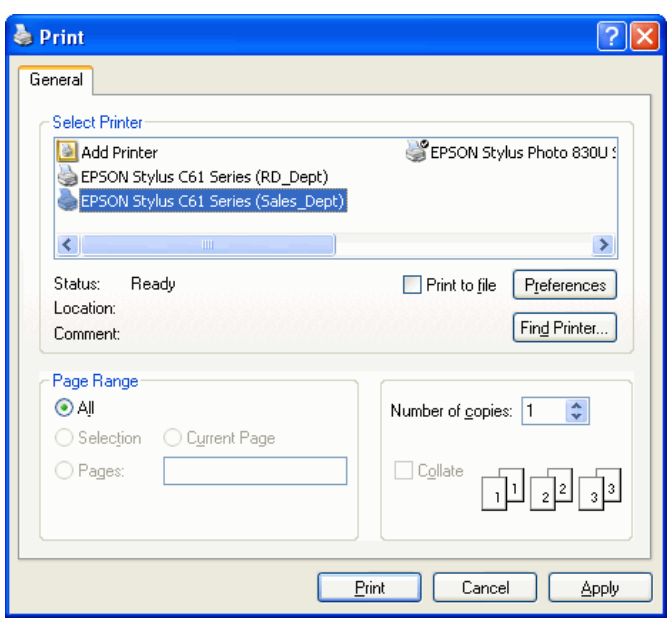

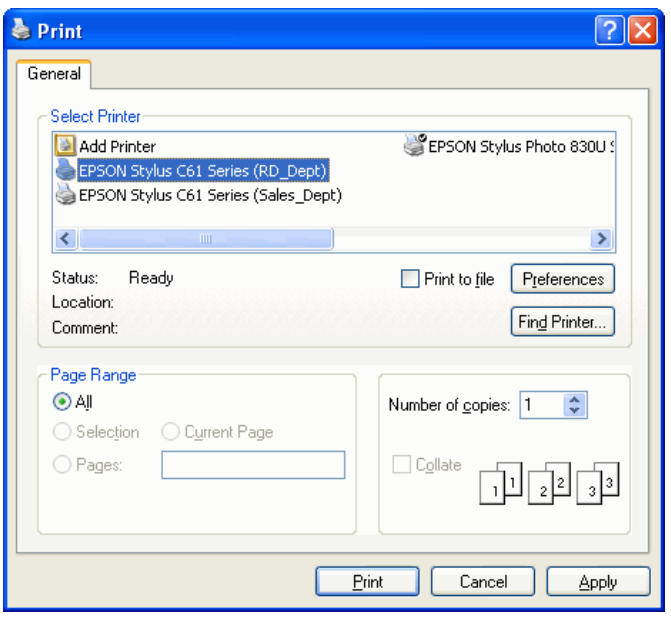

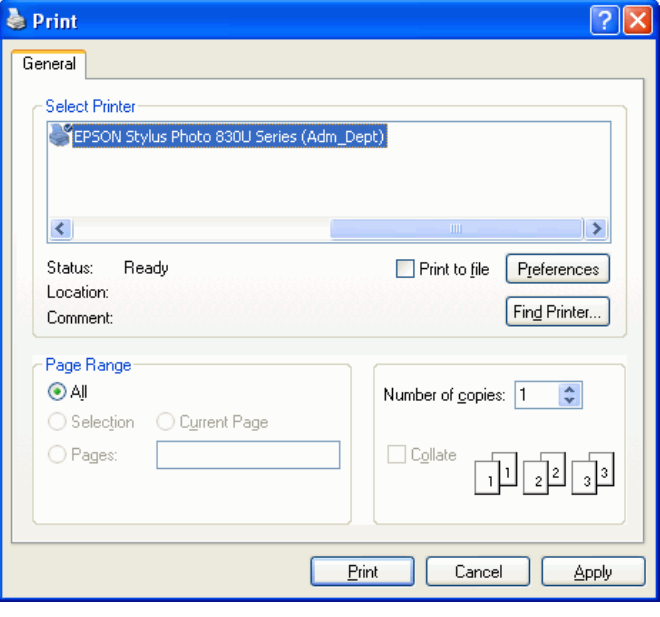

### **Change Printer :**

#### **Step 1 :**

Select Control Panel . Select Printers and Faxes. Right click on printer EPSON Stylus C61 Series (Sales\_Dept) icon. Click on Properties.

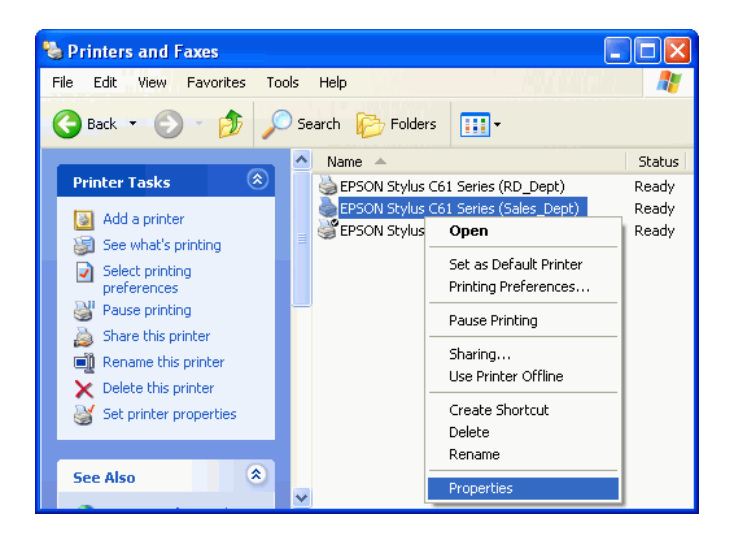

#### **Step 2 :**

You can change printer name to such as : EPSON Stylus COLOR 680 (Sales\_Dept).

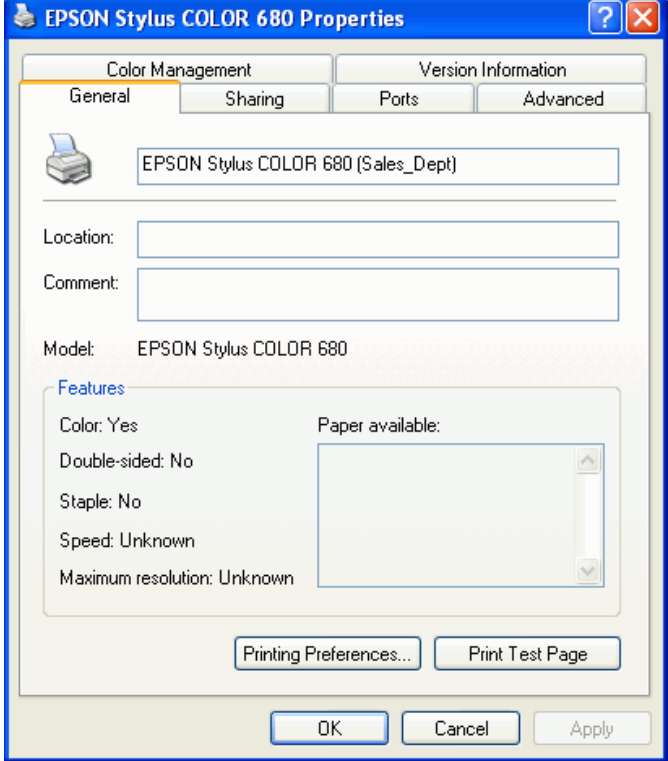

#### **Step 3 :**

Click on Advanced tab to see if the driver of EPSON Stylus COLOR 680 has been installed before.

If yes, click OK to complete the change.

If not, click New Driver and follow the instructions to install it.

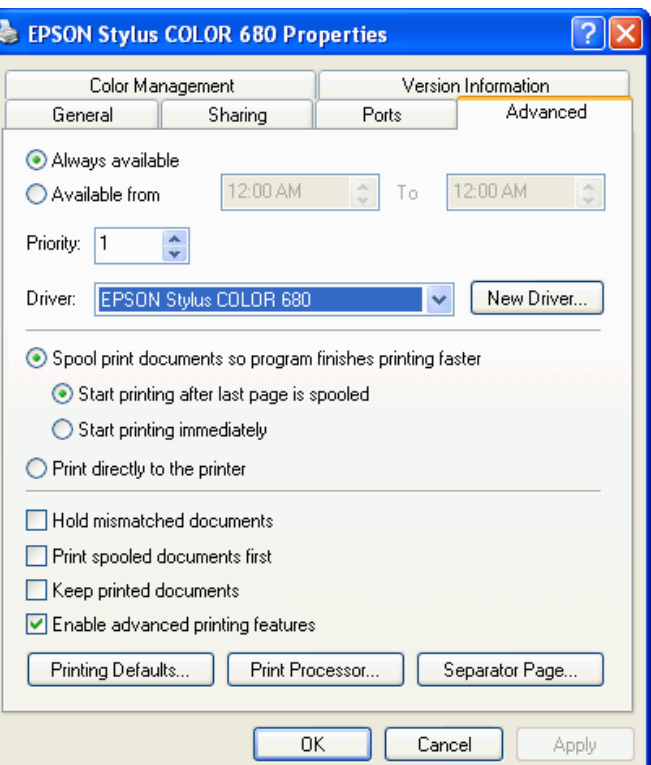

If New Driver is selected, this screen will prompt to instruct you to install new driver step by step.

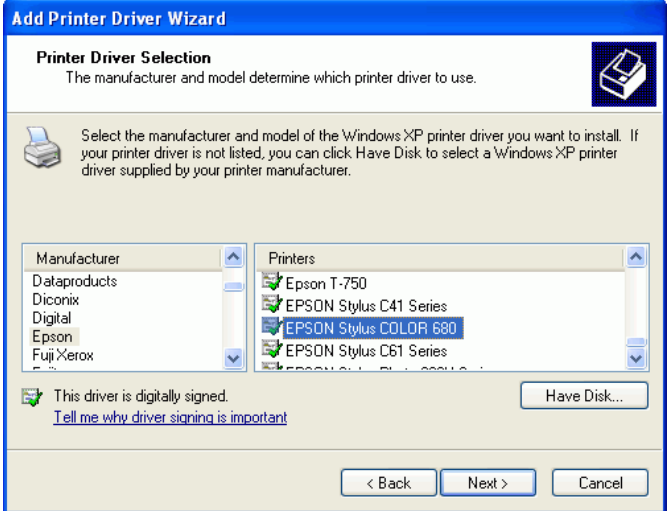

#### **Step 4 :**

When instalation of new printer driver is complete, the Printers and Faxes screen will look like this. EPSON Stylus COLOR 680 (Sales\_Dept).

is coming out as the new printer.

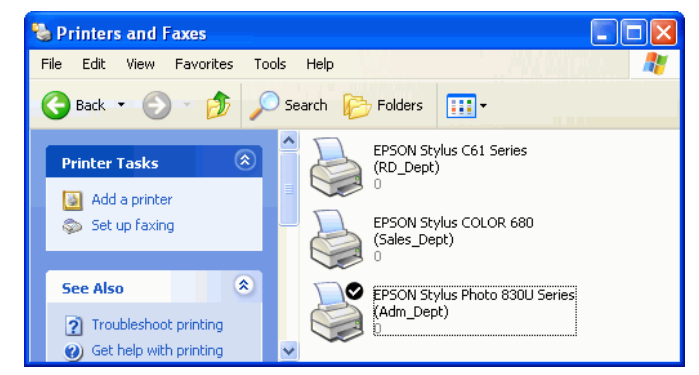

## MORE LOOK ON BLUETOOTH DRIVER

**T**he item with the label **Bluetooth Printing Support** will be added to your Bluetooth Radios when you add new Bluetooth printer.

1. After the first EPSON Stylus C61 Series

(Sales\_Dept) printer is installed.

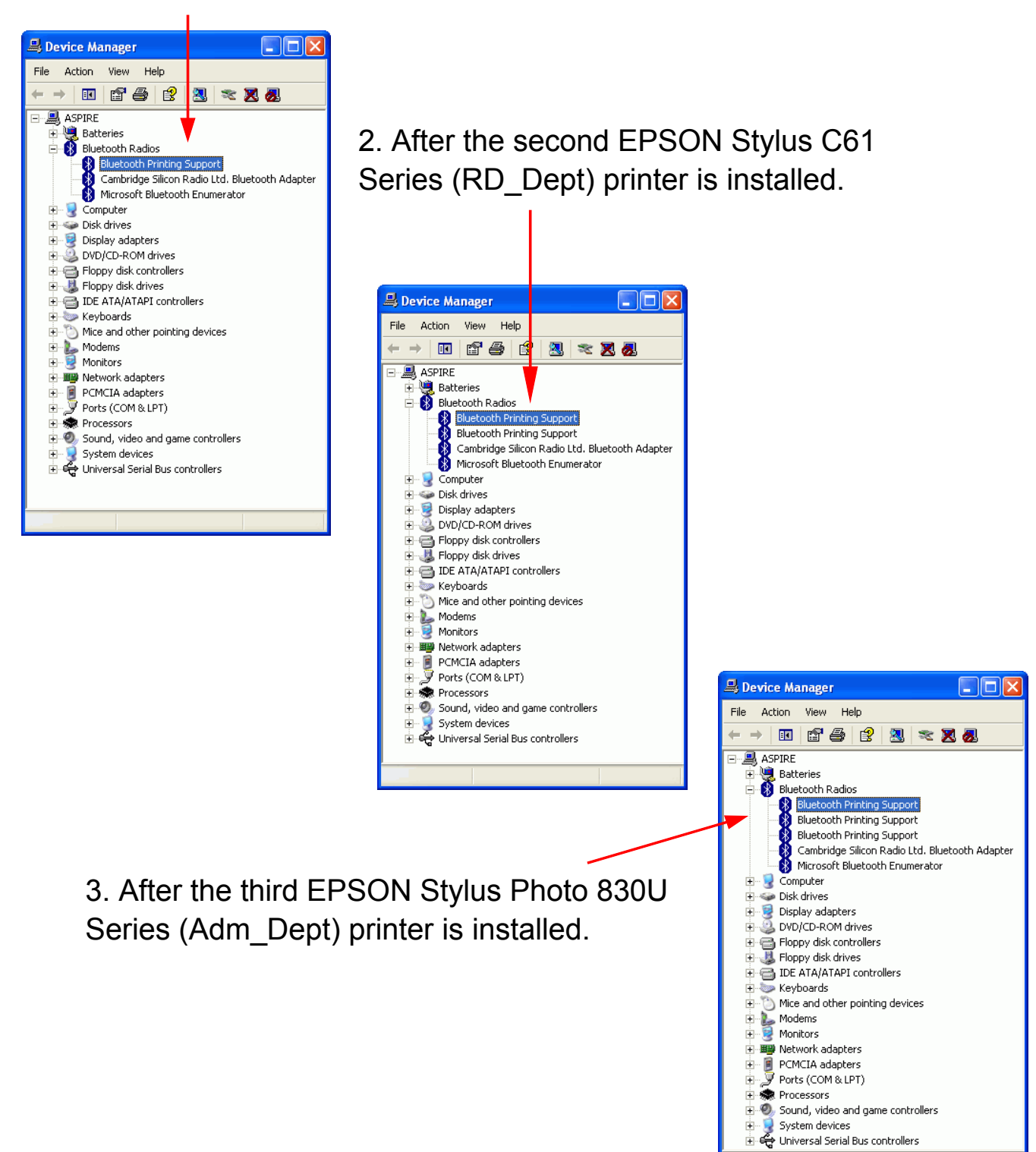

## PRINTER ERROR MESSAGE

There are some conditions which will stop the printing process :

- 1. INKs 100% run out.
- 2. Paper Jam.
- 3. Printer is BUSY.
- 4. Printer is not turned on.

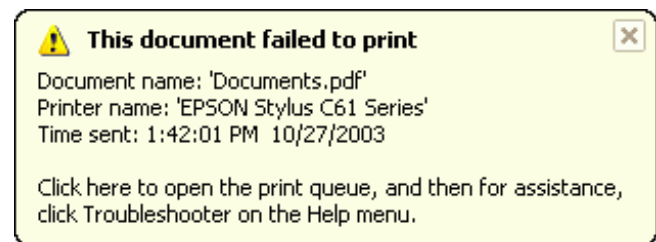

When the above conditions occurred,

PC will pop out a failed to print message on the screen one minute later. User can clean the problem and continue the printing after.

- INKs run out Replace new INKs for your printer.
- Paper Jam Remove jamed paper.
- Printer BUSY Check if there is any error in feeding paper to the printer. Some printers may have problem in feeding paper. The sympton looks like Paper Empty. You can push a button on printer to let it retry. Read the printer manuals to know how to do it. If it is impossible to continue, then you have to cancel the printer job.
- 5. Paper empty.

If it is out of paper, this screen will pop out.

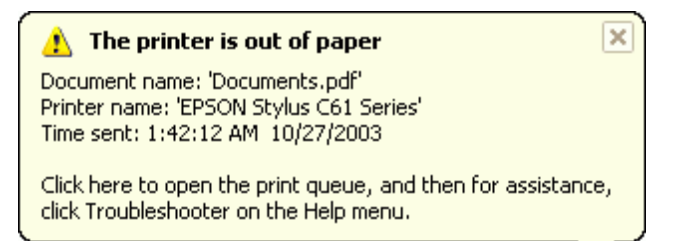

BT-0260 Printer Combo Adapter will continue the printing if the error condition is cleaned. It will not stop unless you cancel it.

Example :

Cancel an out of paper job.

You can read the following paragraphs to know how to cancel a printing job, or how to reset a Bluetooth operation.

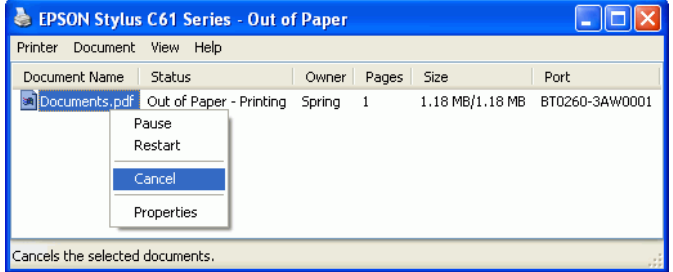

#### CANCEL PRINTING JOB 1. Start 1:41 PM 2. Printing job in process. 1:42 PM 3. Printing job has error. Double click on printer  $1:43$  PM icon  $\sum$  to read the message.  $\Box$ o $\boxtimes$ EPSON Stylus C61 Series Printer Document View Help 4. Error message. Document Name | Status Owner | Pages | Size | Port an Documents.pdf Error - Printing Spring  $1/1$ 1.18 MB/1.18 MB BT0260-3AW0001 1 document(s) in queue **EPSON Stylus C61 Series**  $\Box$ olx 5. Right click on the file being Printer Document View Help printed, and select Cancel to stop it. Document Name | Status | Owner | Pages | Size Port a Documents.pdf Error - Printing Spring 1 72 bytes/1.18 MB BT0260-3AW0001 Pause Restart Cancel

## RESET HANGED BLUETOOTH

Properties

Cancels the selected documents

If there is any Bluetooth operation hanged, you can use the following steps to clean it.

Right click on green Bluetooth icon on lower-right corner of your screen. Select Stop the Bluetooth Device.

Right click on red Bluetooth icon on lower-right corner of your screen. Select Start the Bluetooth Device.

Bluetooth is reset to normal condition.

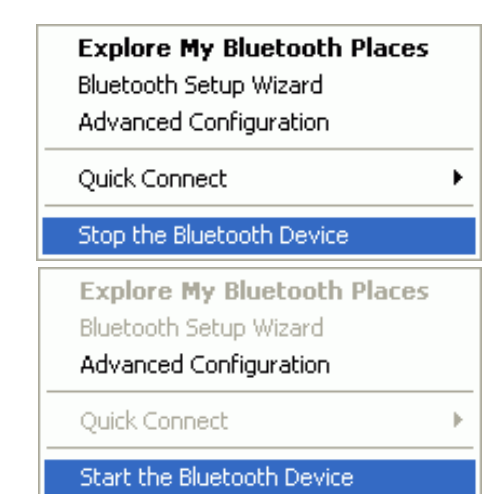

29

### **APPENDIX A**

### **Specifications :**

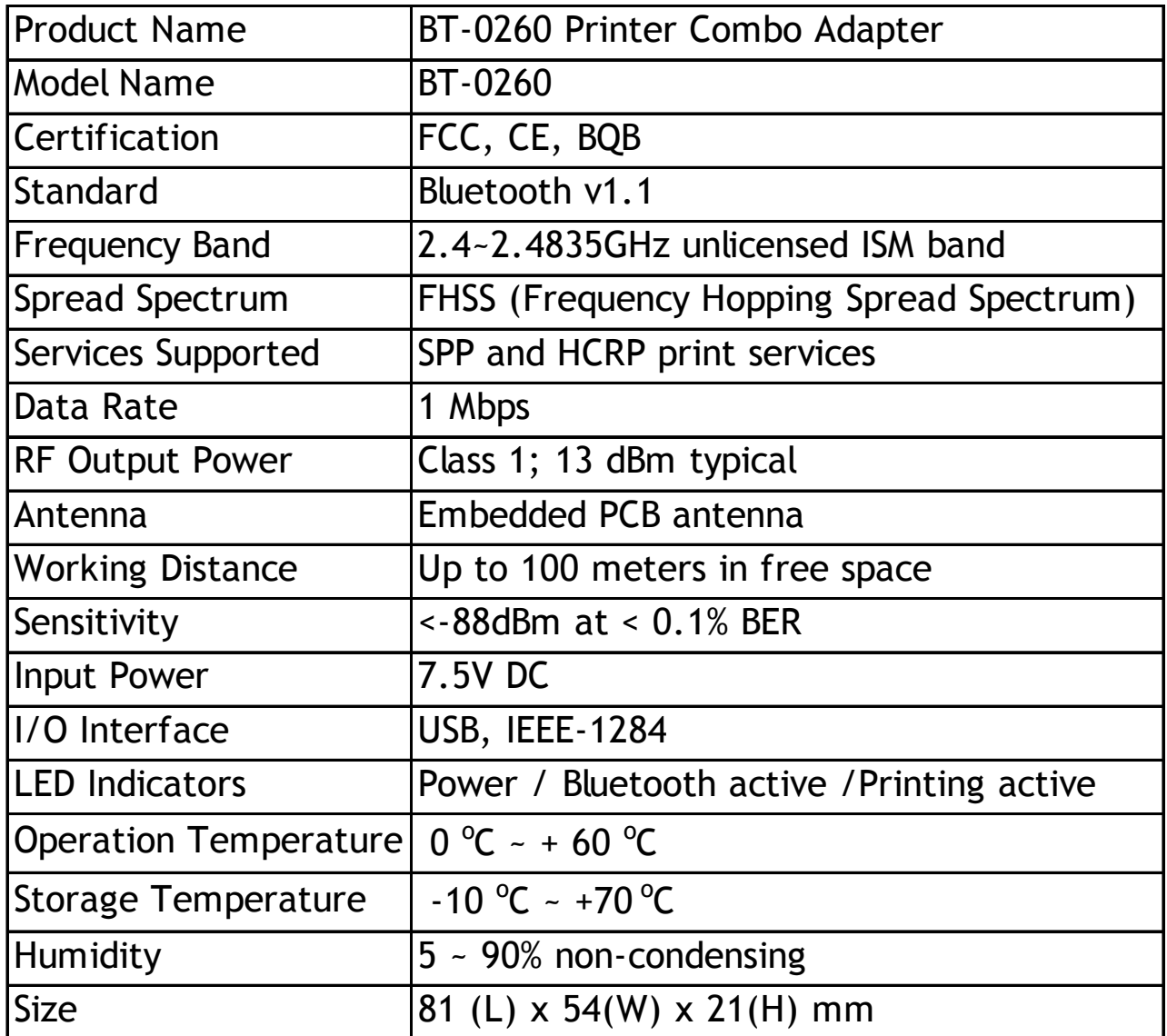

### **APPENDIX B**

### **Safety Guide :**

- Read and follow all instructions and warnings provided.
- Save these instructions for future use.
- When service or replacement of parts is required, ensure work is done by a qualified technician.
- Do not use this unit near water or in a rainy/moist environment.
- **Use supplied cables only.**
- Do not attempt to service this product yourself. Doing so will expose you to various hazards including dangerous voltage.
- **This unit is suitable for a 110V to 230V AC power supply (Auto**detect).
- **Disconnect the power cable (pull plug) and USB cable in the follow**ing situations :
	- In the event of service.
	- **Power cable/plug becomes damaged.**
	- **Unit is exposed to excess moisture/rain**
	- **Unit has been dropped.**
	- **Unit is being cleaned.**
- Unit must be used with adult supervision at all times. Children must not be allowed to handle any of the cables.
- **Never insert any objects other than CDs in the trays.**
- **Never insert any objects through ventilation holes.**

#### **Remember !**

#### **Any electrical equipment is hazardous if handled improperly.**

# FCC COMPLIANCE

This device complies with Part 15 of the FCC Rules. Operation is subject to the following two conditions: (1) This device may not cause harmful interference, and (2) This device must accept any interference received, including interference that may cause undesired operation.

#### Federal Communications Commission (FCC) Statement

This equipment has been tested and found to comply with the limits for a Class B digital device, pursuant to part 15 of the FCC Rules. These limits are designed to provide reasonable protection against harmful interference in a residential installation. This equipment generates, uses and can radiate radio frequency energy and, if not installed and used in accordance with the instructions, may cause harmful interference to radio communications. However, there is no guarantee that interference will not occur in a particular installation. If this equipment does cause harmful interference to radio or television reception, which can be determined by turning the equipment off and on, the user is encouraged to try to correct the interference by one or more of the following measures:

- **Reorient or relocate the receiving antenna.**
- Increase the separation between the equipment and the receiver.
- **Connect the equipment to an outlet on a circuit different from** that to which the receiver is connected.
- Consult the dealer or an experienced radio/TV technician for help.

#### **Warning:**

To meet FCC requirements, a shielded power cord is required in order to prevent interference. It is essential that only the supplied power cord is to be used. Use only shielded cables to connect I/O devices to this equipment. You are cautioned that changes or modifications not approved by the party responsible for compliance could void your authority to operate the equipment.

#### **One Year Limited Warranty**

- **This device is guaranteed against manufacturing defects** for one full year from the original date of purchase.
- This warranty is valid at the time of purchase and is non-transfer able.
- **This warranty must be presented to the service facility** before any repair can be made.
- sales slip or other authentic evidence is required to validate warranty.
- **•** Damage caused by accident, misuse, abuse, improper storage, and/or uncertified repairs is not covered by this warranty.
- All mail or transportation costs including insurance are at the expense of the owner.
- **Do not send any product to service center for warranty without a RMA** (Return Merchandise Authorization) and proof of purchase. Ensure a trackable method of delivery is used (keep tracking number).
- Warranty is valid only in the country of purchase.
- We assumes no liability that may result directly or indirectly from the use or misuse of these products.

#### **IMPORTANT**

" This warranty will be voided if the device is tampered with, improperly serviced, or the security seals are broken or removed"